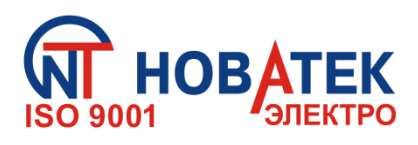

# **КОНТРОЛЛЕР ИНТЕРФЕЙСА MODBUS RS-485 ПО МОБИЛЬНОЙ СВЯЗИ ЕM-486**

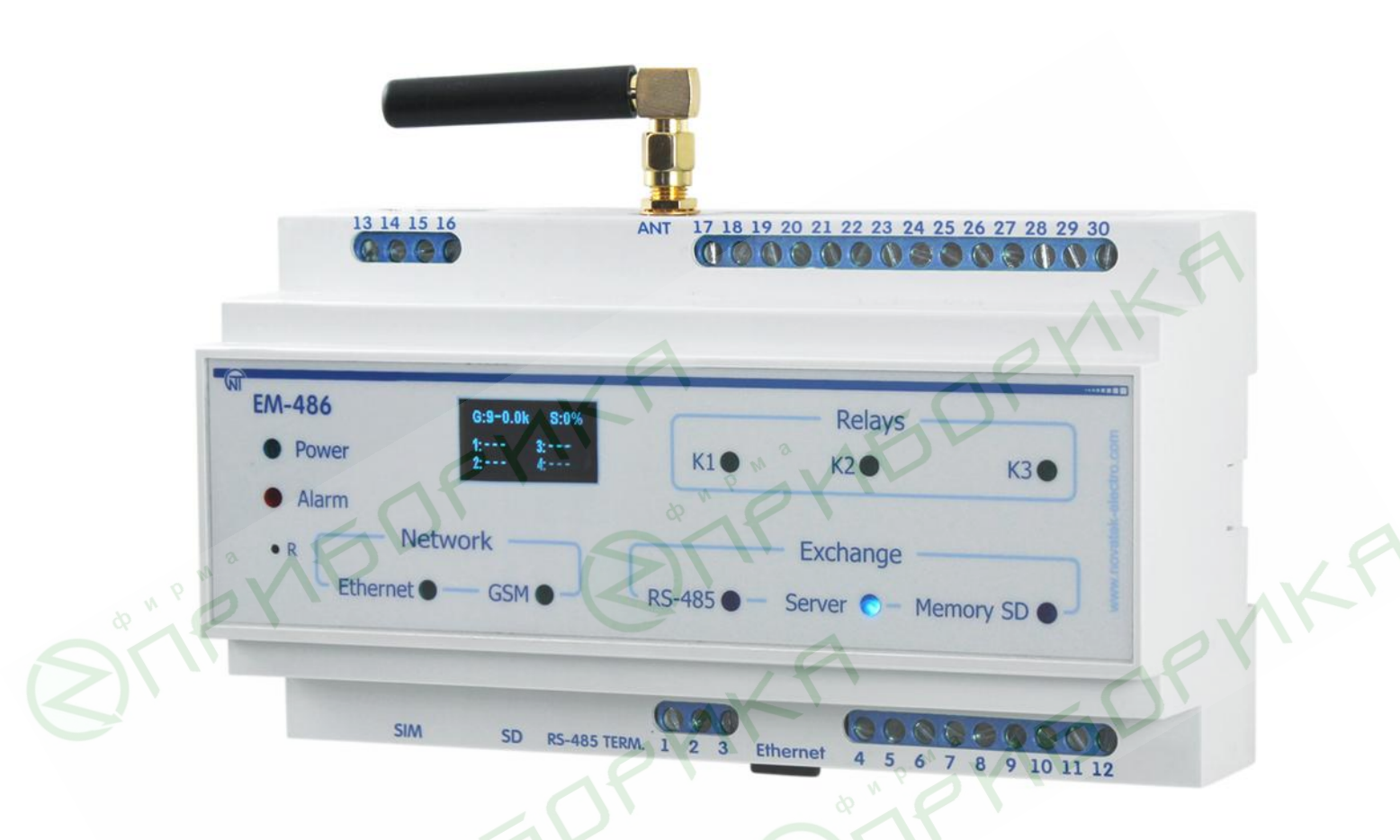

# **РУКОВОДСТВО ПО ЭКСПЛУАТАЦИИ**

# **ПАСПОРТ**

*Система управления качеством производства отвечает требованиям ДСТУ ISO 9001:2009 (ISO 9001:2008), № UA 2.032.7110-12*

# **Уважаемый покупатель!**

**Предприятие "Новатек - Электро" благодарит Вас за приобретение нашей продукции. Внимательно изучив Руководство по эксплуатации, Вы сможете правильно пользоваться изделием. Сохраняйте Руководство по эксплуатации на протяжении всего срока службы изделия.**

# **СОДЕРЖАНИЕ**

 $~2$  ~

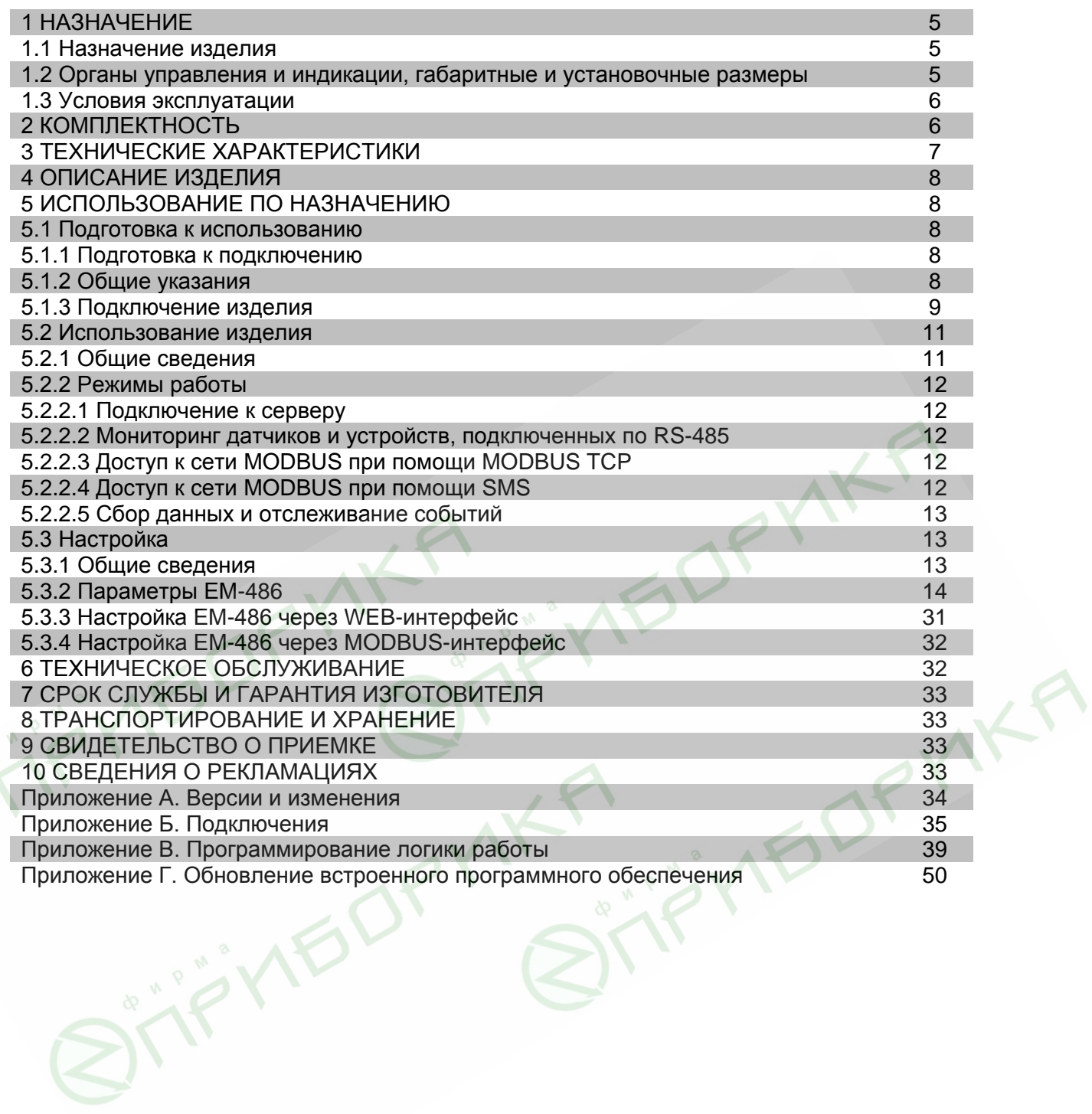

**ВНИМАНИЕ! ВСЕ ТРЕБОВАНИЯ РУКОВОДСТВА ПО ЭКСПЛУАТАЦИИ ОБЯЗАТЕЛЬНЫ ДЛЯ ВЫПОЛНЕНИЯ!** 

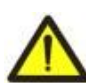

**ПРЕДОСТЕРЕЖЕНИЕ – НА КЛЕММАХ И ВНУТРЕННИХ ЭЛЕМЕНТАХ ИЗДЕЛИЯ ПРИСУТСТВУЕТ ОПАСНОЕ ДЛЯ ЖИЗНИ НАПРЯЖЕНИЕ.**

**ДЛЯ ОБЕСПЕЧЕНИЯ БЕЗОПАСНОЙ ЭКСПЛУАТАЦИИ ИЗДЕЛИЯ КАТЕГОРИЧЕСКИ ЗАПРЕЩАЕТСЯ:**

 **– ВЫПОЛНЯТЬ МОНТАЖНЫЕ РАБОТЫ И ТЕХНИЧЕСКОЕ ОБСЛУЖИВАНИЕ БЕЗ ОТКЛЮЧЕНИЯ ИЗДЕЛИЯ ОТ ПИТАЮЩЕЙ СЕТИ;**

 **– САМОСТОЯТЕЛЬНО ОТКРЫВАТЬ И РЕМОНТИРОВАТЬ ИЗДЕЛИЕ;**

 **– ЭКСПЛУАТИРОВАТЬ ИЗДЕЛИЕ С МЕХАНИЧЕСКИМИ ПОВРЕЖДЕНИЯМИ КОРПУСА.**

 **НЕ ДОПУСКАЕТСЯ ПОПАДАНИЕ ВОДЫ НА КЛЕММЫ И ВНУТРЕННИЕ ЭЛЕМЕНТЫ ИЗДЕЛИЯ.**

**При эксплуатации и техническом обслуживании необходимо соблюдать требования нормативных документов:**

**«Правила технической эксплуатации электроустановок потребителей», «Правила техники безопасности при эксплуатации электроустановок потребителей», «Охрана труда при эксплуатации электроустановок».**

 **Подключение, регулировка и техническое обслуживание изделия должны выполняться квалифицированными специалистами, изучившими настоящее Руководство по эксплуатации.**

**MEDRYNK** 

 **При соблюдении правил эксплуатации изделие безопасно для использования.**

**NB** 

Настоящее Руководство по эксплуатации предназначено для ознакомления с устройством, требованиями по безопасности, порядком эксплуатации и обслуживания контроллера интерфейса MODBUS RS-485 по мобильной связи EM-486 (далее по тексту «изделие», «EM-486»).

## *Изделие соответствует требованиям:*

ДСТУ IEC 60947-1:2008 Пристрої комплектні розподільчі низьковольтні. Частина 1. Загальні правила (IEC 60947-1:2004, ІDТ);

ДСТУ IEC 60947-6-2:2004 Перемикач і контролер низьковольтні. Частина 6-2. Устаткування багатофункційне. Пристрої (або устатковання) перемикання керувальні та захисні (КЗП) (ІEC 60947-6-2:1992, ІDT);

ДСТУ CISPR 11:2007 Електромагнітна сумісність. Обладнання промислове, наукове та медичне радіочастотне. Характеристики електромагнітних завад. Норми і методи вимірювання (CISPR 11:2004, IDT);

ДСТУ IEC 61000-4-2:2008 Електромагнітна сумісність. Частина 4-2 Методики випробування та вимірювання. Випробування на несприйнятливість до електростатичних розрядів (IEC 61000-4-2:2001, IDT)

Вредные вещества в количестве, превышающем предельно допустимые концентрации, отсутствуют*.* 

## **Термины и сокращения:**

- **10Base-T** стандарт Ethernet для связи по витым парам со скоростью 10 Мбит/с;
- **100Base-T** стандарт Ethernet для связи по витым парам со скоростью 100 Мбит/с;
- **8P8C/RJ45**  унифицированный разъем, используемый для подключений в сетях по стандарту 10Base-T/100Base-T;
- **Витая пара**  пара изолированных проводников в кабеле, свитых между собой для уменьшения искажений передаваемых сигналов;
- **Дисплей** графический индикатор OLED;
- **Индикатор –** единичный светодиодный индикатор;
- **Клиент**  устройство, обращающееся к другому устройству (серверу) с запросом на выполнение некоторых функций;
- **Пакет** блок данных для передачи между устройствами;
- **Сервер**  устройство, выполняющее определенные функции по запросам других устройств;
- **ASCII** стандартная кодировочная таблица символов;
- **DHCP** протокол, позволяющий узлам сети автоматически получать параметры TCP/IP (IP-адрес);
- **Ethernet** стандарт пакетной сетевой связи и передачи данных между устройствами (например, персональными компьютерами);
- **GPRS** технология пакетной передачи данных по мобильной связи;
- **GSM** стандарт цифровой мобильной связи;
- **HTTP** протокол передачи Web-страниц и других данных по технологии «клиент-сервер»;
- **Internet** всемирная система сетей устройств для хранения и передачи информации;
- **IP (протокол)**  маршрутизируемый протокол для передачи по Ethernet, входящий в TCP/IP и используемый в Internet;
- **IP** (адрес) адрес узла, уникальный в пределах одной сети, действующей по протоколу IP;
- **IPv4**  четырехбайтный IP-адрес;
- **MAC (адрес)**  адрес, используемый в передачах по Ethernet для идентификации устройств. Как правило, имеет глобально уникальное значение, но в некоторых случаях может быть изменен квалифицированным персоналом;
- **МАС-48** шестибайтный МАС-адрес;
- **MODBUS** стандарт, протокол пакетной связи по технологии «клиент-сервер» для промышленных электронных устройств;
- **MODBUS RTU** протокол связи устройств, по которому пакет передается побайтно;
- **MODBUS ASCII** протокол связи устройств, по которому пакет передается в виде ASCII-символов;  $\bullet$
- **MODBUS TCP** протокол для передачи пакетов MODBUS по стандарту TCP/IP;
- **NTP** протокол для синхронизации часов на узлах сетей с переменными задержками передач;
- **RS-485/EIA-485**  стандарт сети для связи устройств по витой паре (на скоростях ниже 1 МБит/сек);
- **SMS** стандарт и технология передачи коротких текстовых сообщений по мобильной связи;
- **TCP/IP** стандарт, набор протоколов для пакетной передачи данных в сетях с контролем доставки;
- **WEB** система доступа к документам на серверах, используемая в Internet;
- **WEB-страница**  документ, файл или ресурс, доступный на WEB-сервере;
- **WEB-браузер**  клиент для доступа к WEB-страницам, как правило использующий протокол HTTP.

## **1 НАЗНАЧЕНИЕ**

#### **1.1 Назначение изделия**

EM-486 обеспечивает сбор данных с подключенных устройств (аналоговых датчиков и устройств MODBUS), передачу данных на сервер, доступ к данным (по протоколу MODBUS TCP или при помощи текстовых сообщений SMS), отслеживание событий и реакцию на события (управление реле, запись значений в устройства MODBUS).

В EM-486 предусмотрены:

гибкие возможности подключения (проводная или беспроводная связь, автоматический выбор способа связи с сервером, автоматическое или ручное определение поставщика услуг GSM и параметров связи, переопределение MAC-адреса и других настроек Ethernet);

защита доступа (пароль режима настройки, фильтр IP-адреса для настройки или для подключения к сети MODBUS, подключение только к заданному серверу с автоматической авторизацией, пароль управления по SMS);

• различные режимы обмена по RS-485 (RTU или ASCII, с проверкой четности на чет, нечет и без проверки, широкий диапазон скоростей передачи, настраиваемая задержка);

- программирование сбора данных, событий и действий по событиям (см. Приложение В);
- программируемые выходы для действий при событиях и авариях;
- программируемые входы для аналоговых датчиков;
- программируемые счетчики импульсов для каждого датчика;
- выход питания для датчиков;
- вход резервного питания;
- сервисные функции (часы реального времени, возможность обновления прошивки).

# **1.2 Органы управления и индикации, габаритные и установочные размеры**

Габаритные и установочные размеры EM-486 приведены на рисунке 1.1.

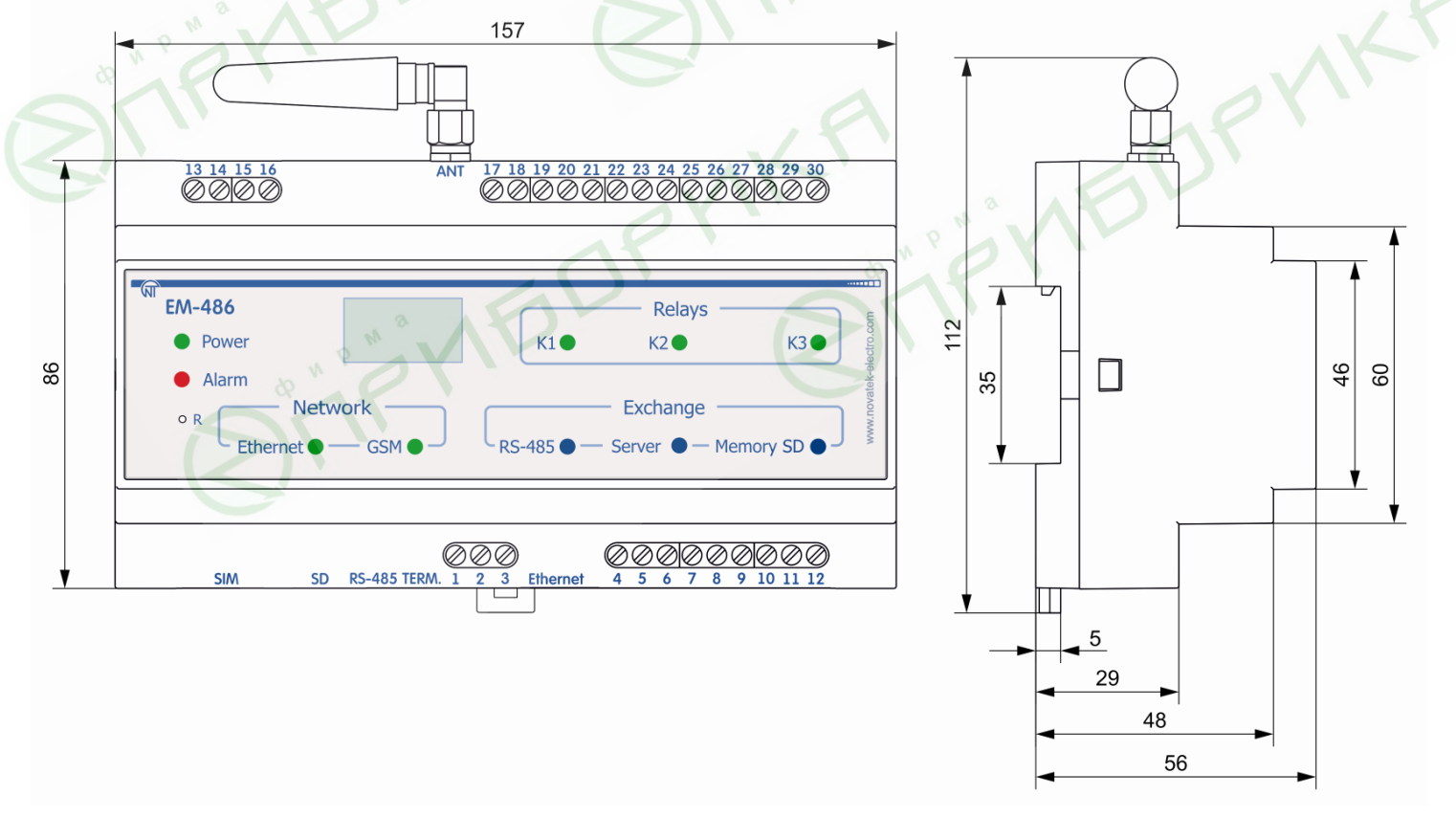

**Рисунок 1.1** – Габаритные и установочные размеры EM-486

 $-6$ 

Органы управления и индикации приведены на рисунке 1.2.

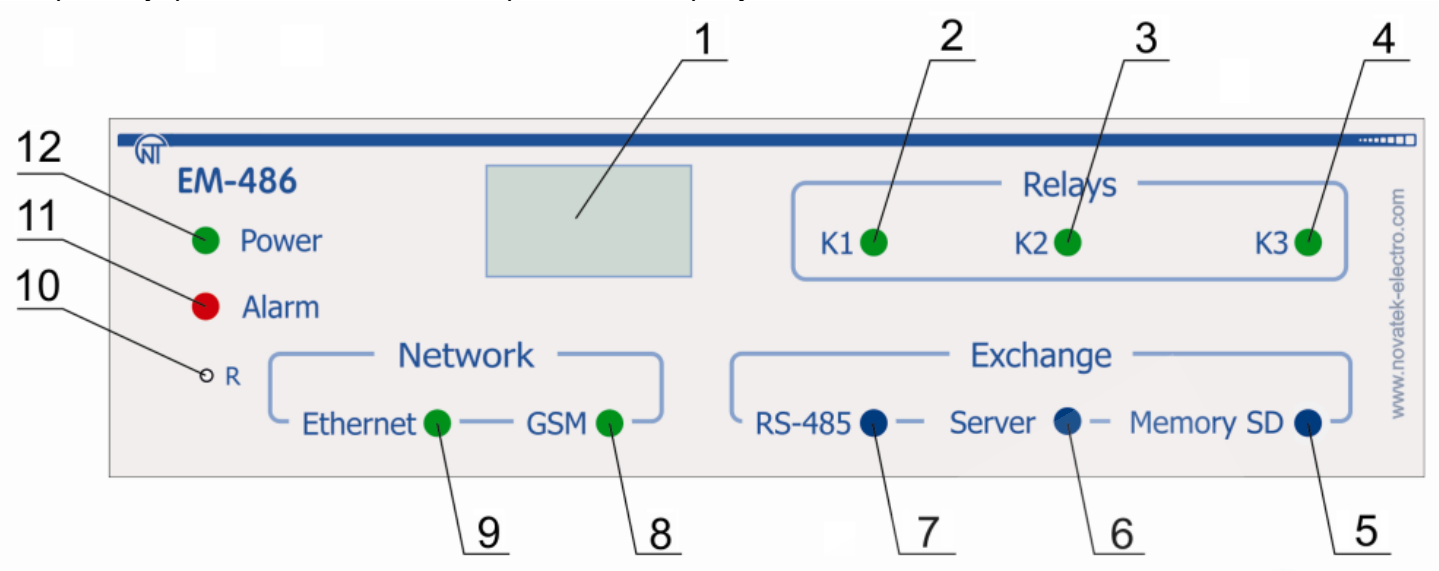

- 1 Дисплей служит для отображения состояния изделия, подключений, нагрузки интерфейсов связи и вывода предупреждений о замеченных авариях;
- 2 Индикатор **«K1»** горит при включении реле нагрузки K1;
- 3 Индикатор **«K2»** горит при включении реле нагрузки K2;
- 4 Индикатор **«K3»** горит при включении реле нагрузки K3;
- 5 Индикатор **«Memory SD»** горит при наличии карты памяти в соответствующем разъеме, мигает при обмене данными с SD-картой;
- 6 Индикатор **«Server»** горит при установленном подключении к серверу сбора данных, мигает при обмене данными с сервером;
- 7 Индикатор **«RS-485»** горит при ожидании ответа от устройства в сети MODBUS; мигает при прохождении обмена по сети MODBUS;
- 8 Индикатор **«GSM»** мигает каждые 3 с при наличии связи с сетью GSM, мигает 3 раза в секунду при обмене данными по GPRS;
- 9 Индикатор **«Ethernet»** горит при соединении по сети Ethernet; мигает при обмене данными по сети;
- 10 Кнопка сброса **«R»** (находится под корпусом и доступна для нажатия при помощи тонкого предмета, например, канцелярской скрепки) служит для перезапуска изделия или для сброса параметров;
- 11 Индикатор **«Alarm»** предупреждает о регистрации аварии по анализу полученных данных;
- 12 Светодиодный индикатор **«Power»** горит при наличии напряжения питания.

# **Рисунок 1.2** – Органы управления и индикации EM-486

# **1.3 Условия эксплуатации**

Изделие предназначено для эксплуатации в следующих условиях:

- температура окружающей среды от минус 35 до +55 ºС;
- атмосферное давление от 84 до 106,7 кПа;
- относительная влажность воздуха (при температуре +25 ºС) 30 … 80%.

# **ВНИМАНИЕ! Изделие не предназначено для эксплуатации в условиях:**

- значительной вибрации и ударов;
- высокой влажности;
- агрессивной среды с содержанием в воздухе кислот, щелочей, и т. п., а также сильных загрязнений (жир, масло, пыль и пр.).

## **2 КОМПЛЕКТНОСТЬ**

Комплект изделия приведен в таблице 2.1.

**Таблица 2.1** – Комплект изделия

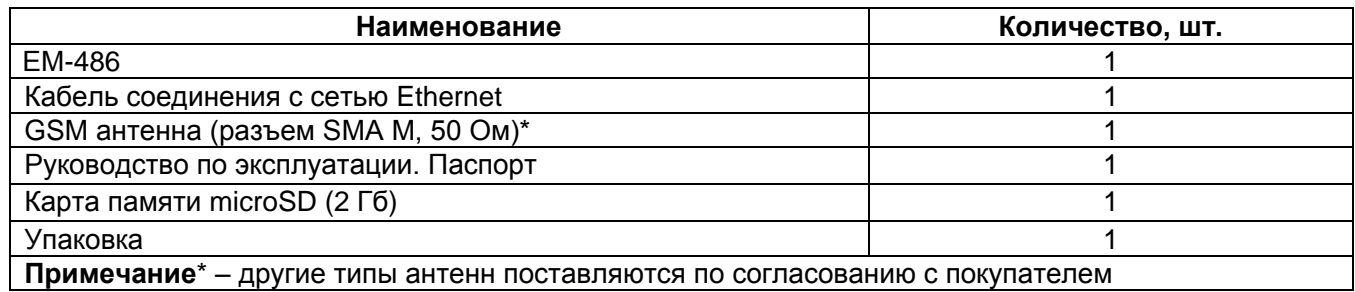

#### $-7 -$

# **3 ТЕХНИЧЕСКИЕ ХАРАКТЕРИСТИКИ**

Технические характеристики изделия приведены в таблице 3.1.

# **Таблица 3.1 –** Технические характеристики

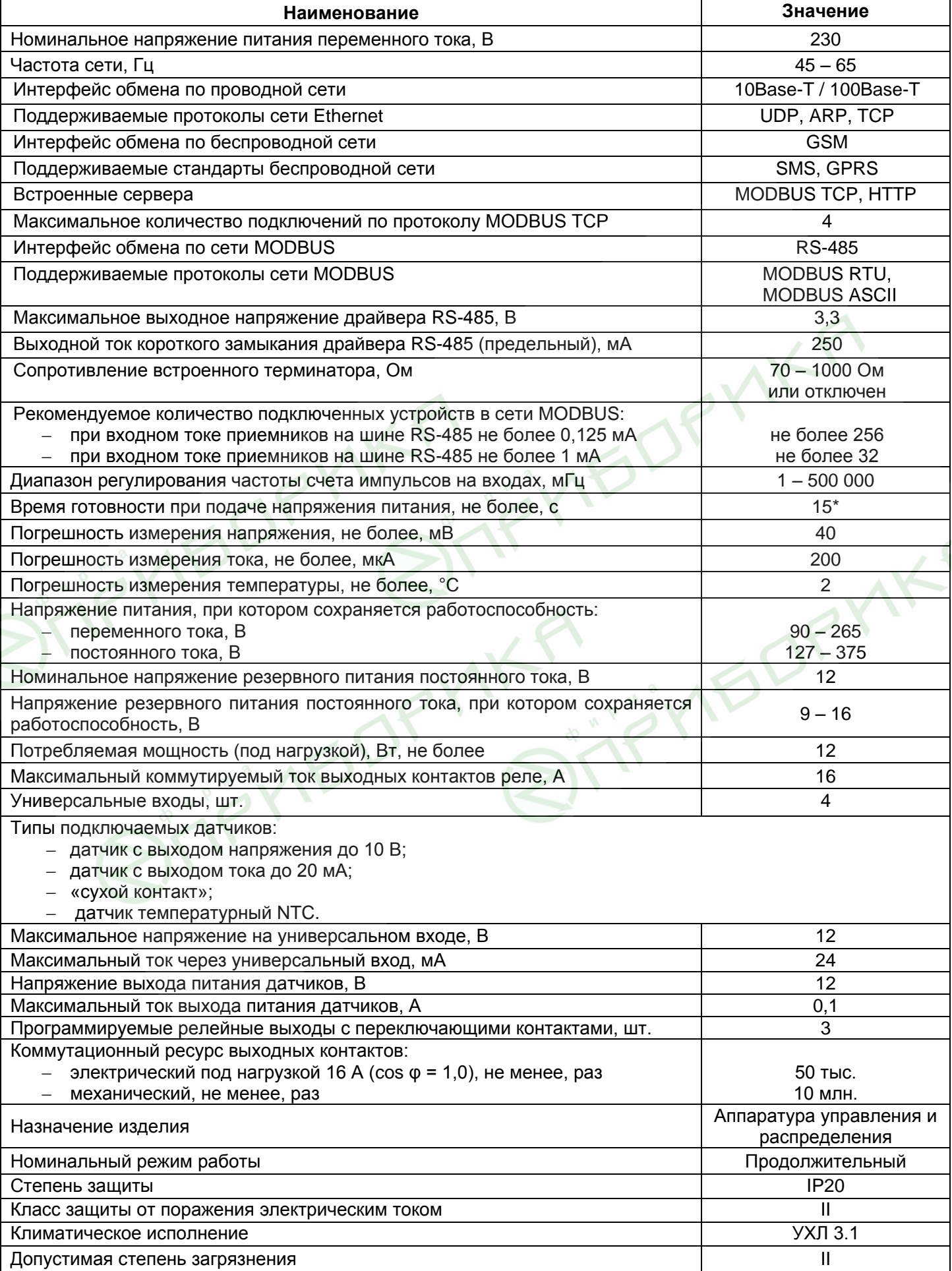

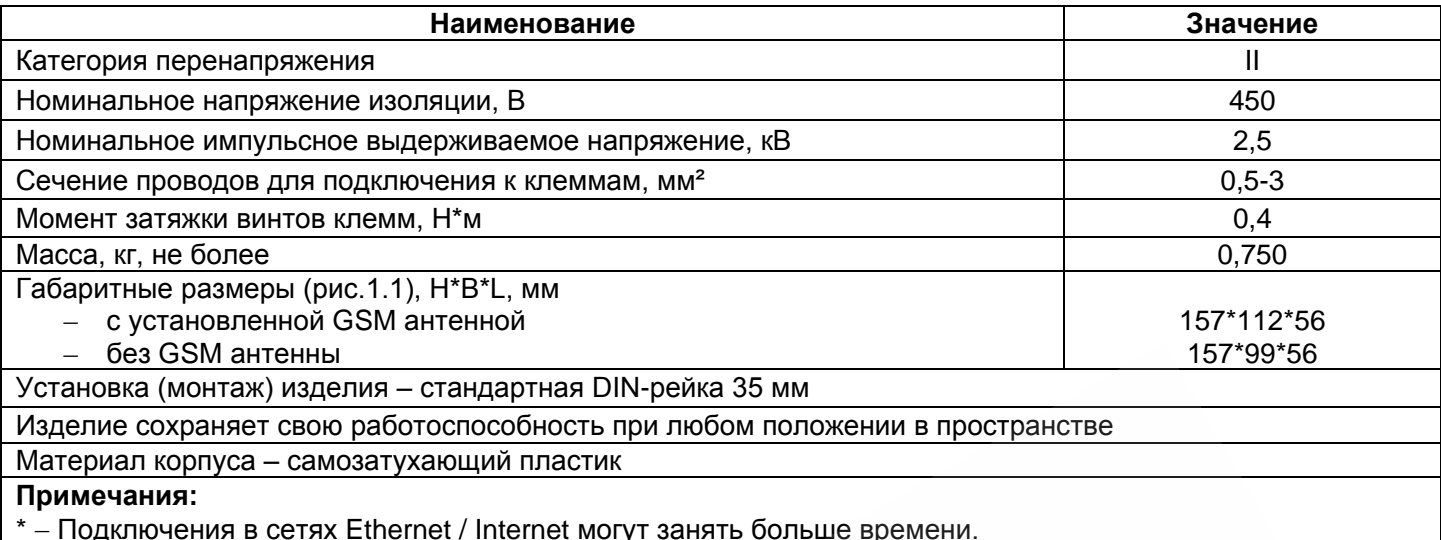

## 4 ОПИСАНИЕ ИЗДЕЛИЯ

Изделие обеспечивает управление устройствами MODBUS в сети RS-485 через интерфейсы Ethernet или GPRS, или при помощи SMS. Изделие также позволяет считывать данные с устройств MODBUS или с подключенных аналоговых датчиков. Процессор поддерживает подключение к облачному серверу сбора данных по Ethernet при помощи микросхемы физического интерфейса Ethernet (или по GPRS при помощи встроенного GSM-модема, если подключение по Ethernet недоступно).

Также к изделию может быть установлено подключение по Ethernet по протоколу MODBUS TCP для обмена данными с устройствами MODBUS или с изделием. Изделие принимает и обрабатывает SMS с паролем и командой чтения/записи для устройств MODBUS.

При установке карты памяти изделие считывает во встроенную память логику действий - программу сбора данных и отслеживания событий. Программа выполняется в фоновом режиме.

Изделие хранит во встроенной памяти сетевые настройки, параметры входов и выходов, логику действий, журнал собранных данных.

#### 5 ИСПОЛЬЗОВАНИЕ ПО НАЗНАЧЕНИЮ

#### 5.1 Подготовка к использованию

5.1.1 Подготовка к подключению:

- распаковать изделие (рекомендуем сохранить заводскую упаковку на весь гарантийный срок эксплуатации изделия):
- проверить изделие на отсутствие повреждений после транспортировки, в случае обнаружения таковых обратиться к поставщику или производителю;
- внимательно изучить Руководство по эксплуатации (обратите особое внимание на схему подключения питания изделия);
- если у Вас возникли вопросы по монтажу изделия, пожалуйста, обратитесь к производителю по телефону, указанному в конце Руководства по эксплуатации.

#### 5.1.2 Общие указания

Если температура изделия после транспортирования или хранения отличается от температуры среды, при которой предполагается эксплуатация, то перед подключением к электрической сети выдержать изделие в условиях эксплуатации в течение двух часов (т.к. на элементах изделия возможна конденсация влаги).

ВНИМАНИЕ! ИЗДЕЛИЕ НЕ ПРЕДНАЗНАЧЕНО ДЛЯ КОММУТАЦИИ НАГРУЗКИ ПРИ КОРОТКИХ ЗАМЫКАНИЯХ. ПОЭТОМУ В ЦЕПИ ПИТАНИЯ ВЫХОДНЫХ КОНТАКТОВ РЕЛЕ НАГРУЗКИ НЕОБХОДИМО УСТАНОВИТЬ АВТОМАТИЧЕСКИЙ ВЫКЛЮЧАТЕЛЬ НА ТОК НЕ БОЛЕЕ 16 А.

#### ВНИМАНИЕ! ВСЕ ПОДКЛЮЧЕНИЯ ДОЛЖНЫ ВЫПОЛНЯТЬСЯ ПРИ ОБЕСТОЧЕННОМ ИЗДЕЛИИ.

Ошибка при выполнении монтажных работ может вывести из строя изделие и подключенные к нему приборы.

Для обеспечения надежности электрических соединений следует использовать гибкие (многопроволочные) провода, концы которых необходимо зачистить от изоляции на 5±0,5 мм и обжать втулочными наконечниками. Рекомендуется использовать провод сечением не менее 1 мм<sup>2</sup>.

- При подключении питания, нагрузки и датчиков следует использовать провод с изоляцией на напряжение не менее 450 В.
- При подключении к шине RS-485 следует использовать кабель «витая пара» категории Cat. 1 или  $\bullet$ выше. Рекомендуется использовать экранированный кабель, в этом случае его следует заземлить (в соответствии с рекомендациями «ANSI/TIA/EIA-485-A-1998»).
- При подключении к Ethernet следует использовать кабель в комплекте, или кабель «витая пара» категории Cat.5e с наконечником 8P8C (RJ-45).

Крепление проводов должно исключать механические повреждения, скручивание и стирание изоляции проводов.

**НЕ ДОПУСКАЕТСЯ ОСТАВЛЯТЬ ОГОЛЕННЫЕ УЧАСТКИ ПРОВОДА, ВЫСТУПАЮЩИЕ ЗА ПРЕДЕЛЫ КЛЕММНИКА.**

**Для надежного контакта необходимо производить затяжку винтов клеммника с усилием, указанным в таблице 3.1.** 

При уменьшении момента затяжки – место соединения нагревается, может оплавиться клеммник и загореться провод. При увеличении момента затяжки – возможен срыв резьбы винтов клеммника или пережимание подсоединенного провода.

**Для повышения эксплуатационных свойств изделия рекомендуется установить предохранители F1-F3 (вставки плавкие) или их аналоги в цепи питания EM-486 (см. рисунок 5.1).**

**5.1.3** Подключение изделия

**5.1.3.1** Подключить изделие согласно схеме, указанной на рисунке 5.1.

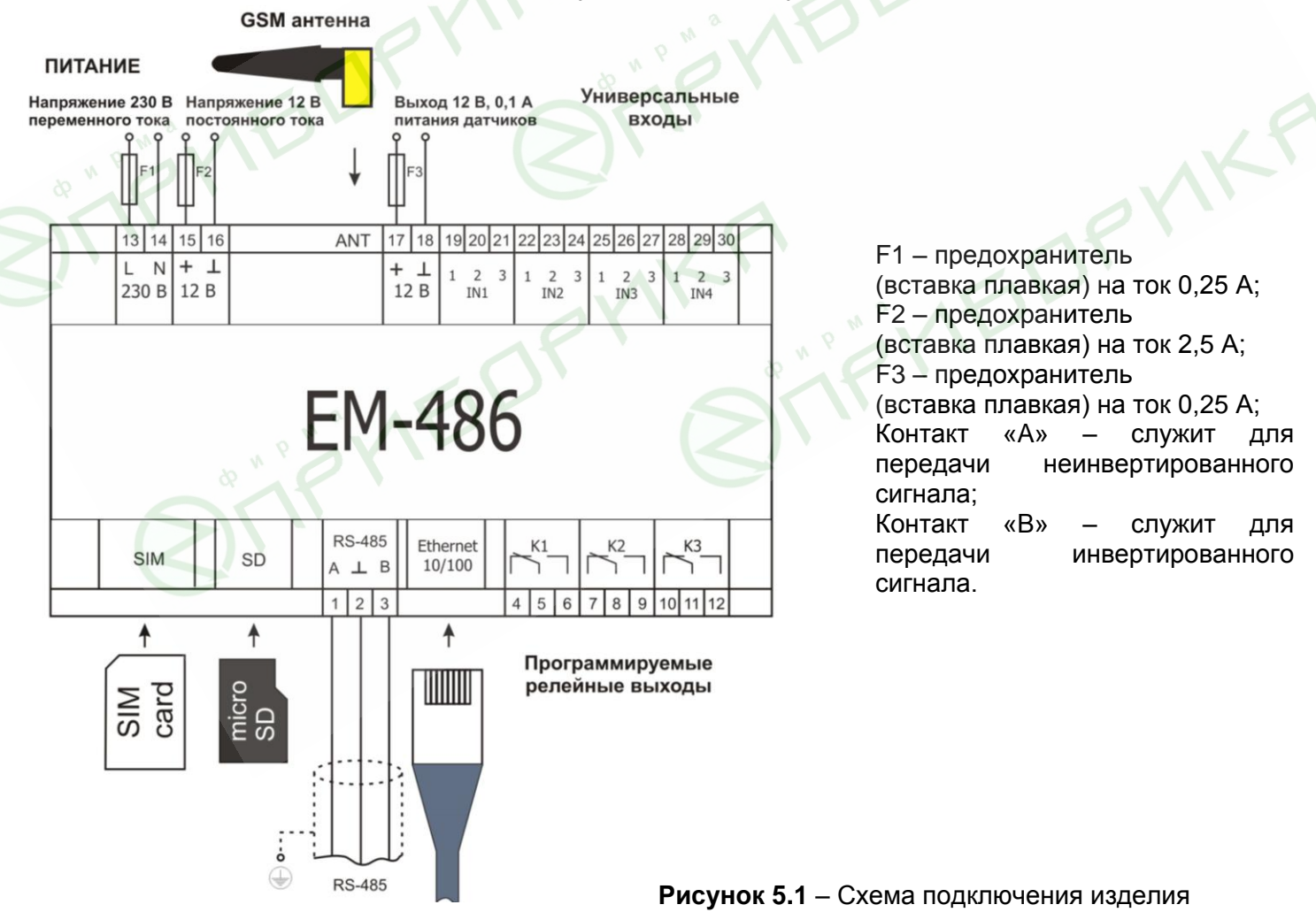

**5.1.3.2** Подключить кабель соединения с сетью MODBUS (кабель витых пар категории Cat.1 или выше) к разъему «RS-485» и к сети MODBUS (или напрямую к устройству с интерфейсом RS-485).

Если EM-486 подключается к середине шины RS-485, или шина имеет внешние терминаторы на концах – установить переключатели «RS-485 Term.», расположенные рядом с разъемом «RS-485», в положение «OFF».

Если EM-486 подключается на одном из концов шины RS-485, не имеющем терминатора, установить переключатели «RS-485 Term.», расположенные рядом с разъемом «RS-485», в соответствии с волновым сопротивлением кабеля шины, пользуясь таблицей 5.1.

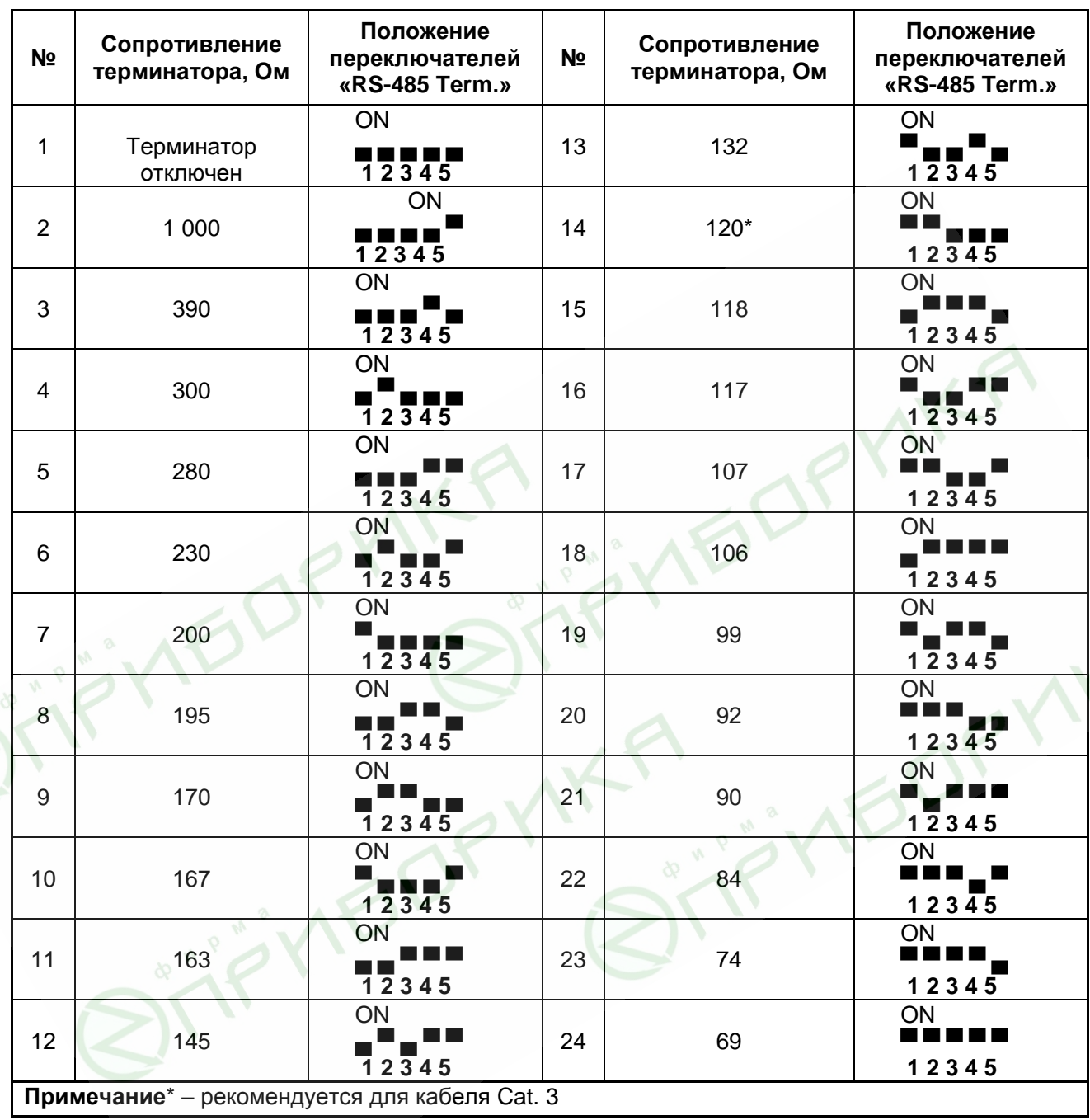

**Таблица 5.1** – Сопротивления встроенного терминатора шины RS-485

**5.1.3.3** Если EM-486 должен подключаться к Internet по проводной связи, к локальной сети или напрямую к компьютеру – подключить кабель соединения с сетью Ethernet к разъему «Ethernet» и к сети Ethernet. Особенности подключения в зависимости от типа проводной сети описаны в приложении А.

**5.1.3.4** При необходимости подключить датчики к универсальным входам изделия «IN». Способы подключения различных датчиков показаны на рисунке 5.2.

**5.1.3.5** При необходимости, подключить управляемые элементы к выходам программируемых реле нагрузки изделия «K».

**5.1.3.6** Подключить сетевое питание к разъему питания «230 В». При необходимости, подключить источник резервного питания к разъему питания «12 В».

**5.1.3.7** Если EM-486 должен подключаться к Internet по беспроводной связи – поместить SIM-карту оператора связи в разъем SIM, подключить GSM антенну к разъему ANT (разъем «SMA F»).

**5.1.3.8** Если EM-486 должен выполнять автономный сбор данных и отслеживание событий – поместить карту памяти с подготовленной программой логики действий (см. Приложение В) в разъем SD.

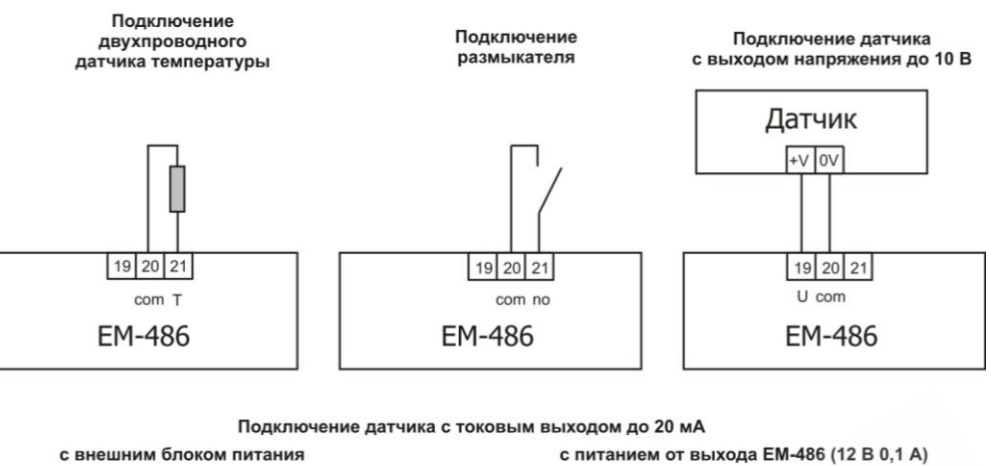

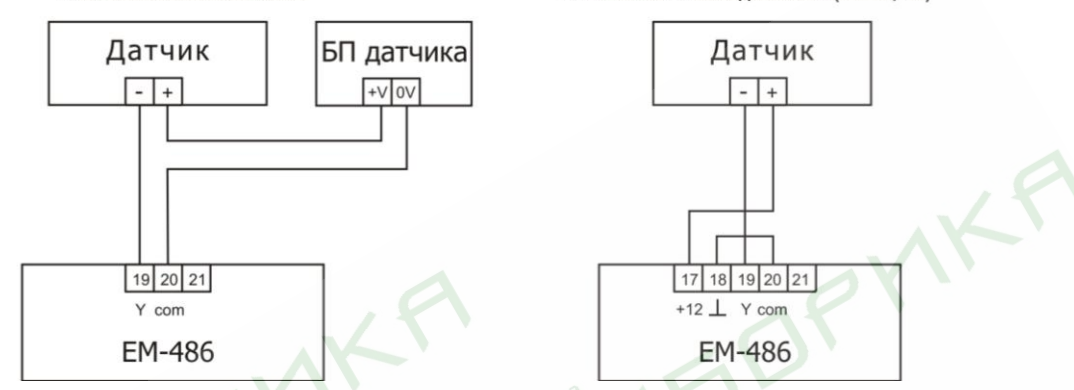

**Рисунок 5.2** – Схемы подключения датчиков

# **5.2 Использование изделия**

## **5.2.1** Общие сведения

После подачи питания загораются все индикаторы, кроме **«Ethernet»** и **«GSM»**, и EM-486 производит инициализацию. После этого в течение 2 с индикаторы, кроме индикатора питания, гаснут, и изделие переходит к запуску интерфейсов связи с сетями. При этом на дисплей выводится общая информация об изделии, как показано на рисунке 5.3. Запуск может занимать до 15 с, в зависимости от настроек и качества связи.

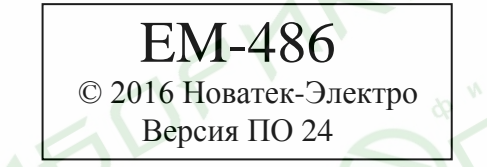

**Рисунок 5.3** – Отображение общей информации об изделии на дисплее

После этого EM-486 переходит к установке связи с сервером, опросу датчиков и устройств MODBUS.

# **ВНИМАНИЕ! ПОСТОЯННО ГОРЯЩИЙ ИЛИ ПЕРИОДИЧЕСКИ МИГАЮЩИЙ ИНДИКАТОР «Alarm» ПОСЛЕ ВКЛЮЧЕНИЯ EM-486 ОЗНАЧАЕТ НЕИСПРАВНОСТЬ ИЗДЕЛИЯ.**

EM-486 устанавливает и поддерживает подключения к сетям Ethernet / GSM.

Если загорается индикатор **«Ethernet»,** то подключение к сети выполнено успешно. Мигающий индикатор **«Ethernet»** означает прохождение данных по сети.

Если индикатор **«GSM»** мигает каждые три секунды, то подключение к сети GSM установлено успешно. Если индикатор **«GSM»** мигает три раза в секунду, то включена передача данных по GPRS.

На дисплее отображаются нагрузки интерфейсов ввода/вывода и уровень сигнала GSM, как показано на рисунке 5.4.

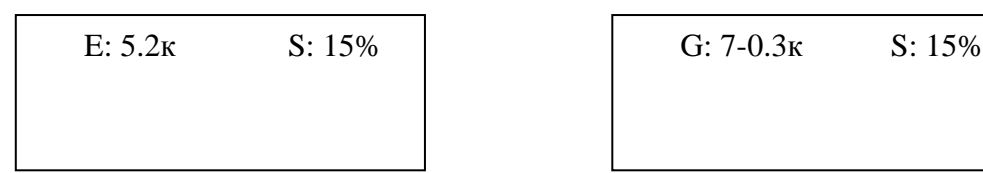

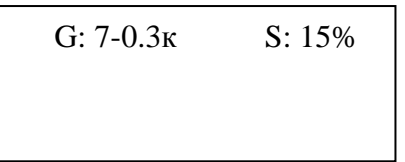

«E: 5.2к» – скорость передачи по Ethernet 5,2 кБ/сек;

«G: 7-0.3к» – уровень сигнала GSM 70% и скорость передачи по GPRS 0,3 кБ/сек;

«S: 15%» – нагрузка RS-485 15%.

**Рисунок 5.4** – Отображение состояния подключений на дисплее

#### **5.2.2** Режимы работы

#### **5.2.2.1** Подключение к серверу

EM-486 устанавливает и поддерживает подключение к серверу, указанному в настройках. Горящий индикатор **«Server»** означает, что подключение к серверу установлено. Мигающий индикатор **«Server»** означает, что идет обмен данными с сервером. Обмен с сервером осуществляется по одному из двух протоколов: MODBUS TCP и модифицированный MODBUS TCP.

#### **5.2.2.2** Мониторинг датчиков и устройств, подключенных по RS-485

Изделие опрашивает регистры MODBUS устройств, подключенных по RS-485, по запросам от сервера. EM-486 измеряет показания подключенных датчиков. Измеренные значения могут быть приведены к необходимой шкале (в соответствии с типом датчика и настройками изделия). Приведенные значения выводятся на дисплей в заданном виде, как показано на рисунке 5.5.

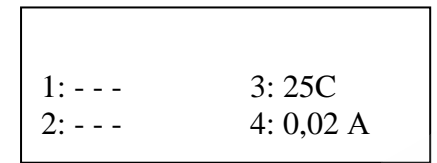

**Рисунок 5.5** – Отображение состояния входов на дисплее (датчики 1 и 2 отключены, датчик температуры 3 – 25 °C, датчик тока 4 – 0,02 А)

В запросах сервера могут быть указаны регистры MODBUS EM-486 для чтения показаний датчиков, состояния реле нагрузки и т.п.

**5.2.2.3** Доступ к сети MODBUS при помощи MODBUS TCP

EM-486 выполняет функции шлюза MODBUS и ожидает подключения по сети по протоколу MODBUS TCP к порту 502. Порт подключения по MODBUS TCP может быть изменен пользователем. Подключение с ПК может быть произведено с помощью любых программ – MODBUS TCP клиентов. Версия клиента для ОС Windows доступна для скачивания на сайте НОВАТЕК-ЭЛЕКТРО [\(http://novatek-electro.com/uk/programmnoe-obespechenie.html\)](http://novatek-electro.com/uk/programmnoe-obespechenie.html).

При запросе подключения клиента к порту MODBUS TCP, EM-486 проверяет список доступных подключений. Если все подключения заняты, то подключение отклоняется, иначе оно добавляется во внутренний список обслуживаемых клиентов (не больше указанного в технических характеристиках числа клиентов).

При установленном подключении клиента EM-486 ожидает от клиента MODBUS-запрос. При получении запроса от клиента, он анализируется и, в зависимости от кода запрашиваемой функции и текущих прав клиента, обрабатывается или блокируется. При блокировке запроса EM-486 может генерировать и передавать клиенту указанный пользователем код исключения MODBUS (по умолчанию – код 1). Права клиента определяются по введенным после подключения паролям.

Если запрос адресован EM-486, изделие не перенаправляет запрос, а обрабатывает его и передает ответ клиенту. Запросы другим приборам перенаправляются в сеть MODBUS, и ожидается ответ от прибора в сети MODBUS – при этом загорается индикатор **«RS-485»**. Если данные получены или время ожидания истекло, индикатор **«RS-485»** гаснет.

При отсутствии ответа EM-486 может генерировать и передавать клиенту указанный пользователем код исключения MODBUS (по умолчанию – код 11).

Если получен ответ на запрос, EM-486 передает его клиенту, приславшему запрос.

# **5.2.2.4** Доступ к сети MODBUS при помощи SMS

Если установлено GSM-подключение, EM-486 принимает входящие SMS. Все входящие SMS начинаются с пароля. Если пароль не совпадает с указанным в настройках, SMS не обрабатывается и ответное SMS не возвращается. После пароля через пробел указывается команда.

Команда состоит:

- из символа доступа ("R" для чтения, "W" для записи);
- из адреса (идентификатора) устройства в сети MODBUS;
- из символа ресурса ("H" для наиболее часто используемых регистров MODBUS для хранения значений, при этом будут использоваться функции MODBUS № 3 для чтения или № 6 для записи; или «I» для регистров ввода, при этом будет использоваться функция MODBUS №1 для чтения); – из адреса ресурса (регистра).

Для функции записи дополнительно через пробел указывается значение для размещения по адресу. Например:

SMS сообщение «abc r1h100» приведет к отправке запроса на чтение регистра 100 устройства 1 (если пароль для чтения с помощью SMS указан как "abc" в настройках);

SMS сообщение «stanc12 w2h174 5000» служит для записи значения 5000 в регистр 174 устройства 2 (если пароль для записи с помощью SMS указан как "stanc12" в настройках).

Если формат команды правильный, изделие формирует запрос MODBUS.

Если запрос адресован EM-486, изделие не перенаправляет запрос, а обрабатывает его и передает ответ клиенту. Запросы другим приборам перенаправляются в сеть MODBUS, и ожидается ответ от прибора в сети MODBUS – при этом загорается индикатор **«RS-485»**. Если данные получены или время ожидания истекло, индикатор **«RS-485»** гаснет.

Если получен правильный ответ на запрос, EM-486 формирует ответное SMS. Каждое SMS начинается с команды, принятой ранее от пользователя. После команды через пробел указывается значение регистра, указанного в команде (как при чтении, так и при записи). Наличие значения регистра в SMS служит подтверждением успешного выполнения команды. Например, SMS «r1h100 2200» означает, что по команде чтения из устройства 1 прочитано значение 2200 регистра 100.

Если в ответ на запрос принят код исключения MODBUS, EM-486 формирует SMS с сообщением об исключении. **SMS начинается с команды, принятой ранее от пользователя**. После команды через пробел указывается предупреждение об исключении. Предупреждение состоит из строки «EXC.» и номера исключения. После предупреждения через пробел может указываться текстовое описание исключения с данным номером (стандартные исключения MODBUS описаны в таблице 5.2). Например, сообщение «r3h873 EXC.2 ILLEGAL DATA ADDRESS» означает, что для устройства 3 регистр с адресом 873 недоступен для чтения (или отсутствует).

При отсутствии ответа по RS-485, EM-486 может генерировать указанный пользователем код исключения и передавать его в SMS (по умолчанию – код 11).

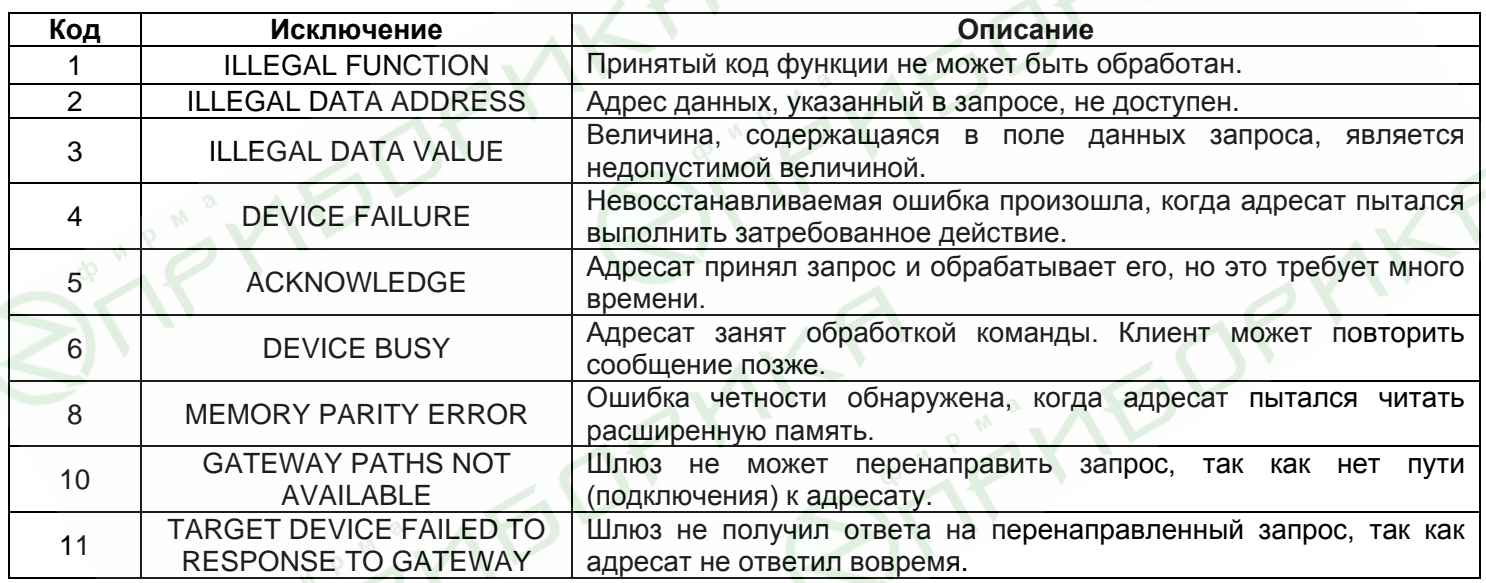

**Таблица 5.2** – Стандартные коды исключений MODBUS

#### **5.2.2.5** Сбор данных и отслеживание событий

При загруженной во внутреннюю память программе логики действий, изделие с заданным интервалом выполняет чтение указанных регистров (подключенных устройств или EM-486), после чего производит указанные преобразования и оценку полученных данных. По результатам могут быть выполнены действия: отправка SMS, включение/выключение реле, запись в заданный регистр (подключенного устройства или EM-486). Загрузка программы во внутреннюю память выполняется с карты памяти. Порядок подготовки и загрузки программы в изделие описывается в Приложении В.

# **5.3 Настройка**

#### **5.3.1** Общие сведения

Настройка подключений EM-486 осуществляется по протоколу **HTTP** или по протоколу **MODBUS TCP** и служит для указания основных параметров, необходимых для работы изделия: типов подключенных датчиков, параметров обмена по RS-485, параметров адреса в сети Ethernet (если используется Ethernet) и адреса сервера, к которому автоматически подключается EM-486.

Настраиваемые параметры описаны в п. 5.3.2. Параметры сохраняются при отключении питания.

Настройка EM-486 может осуществляться двумя способами:

- через WEB-интерфейс (п. 5.3.3);
- через MODBUS-интерфейс (п. 5.3.4).

#### **ВНИМАНИЕ! ПРИ ИЗМЕНЕНИИ ПАРАМЕТРОВ EM-486 МОГУТ БЫТЬ ЗАДАНЫ ЗНАЧЕНИЯ, ЗАТРУДНЯЮЩИЕ ИЛИ БЛОКИРУЮЩИЕ ПОДКЛЮЧЕНИЯ К НЕМУ В СЕТЯХ. В ЭТОМ СЛУЧАЕ ПАРАМЕТРЫ СЛЕДУЕТ СБРОСИТЬ К ЗАВОДСКИМ ЗНАЧЕНИЯМ.**

Безопасное извлечение карты памяти, перезапуск изделия или сброс настроек к заводским значениям выполняются с помощью кнопки «**R**», доступной через отверстие на лицевой панели. Кнопка нажимается тонким предметом (например, канцелярской скрепкой).

## *Для сброса настроек изделия к заводским значениям:*

– нажать и удерживать кнопку сброса **«R»** не менее 8 с (через 2 с удержания кнопки загорится индикатор **«Alarm»**), по истечении 8 с изделие перезапустится, вспыхнут и погаснут индикаторы; – отпустить кнопку **«R»**.

#### *Для перезапуска изделия с сохранением пользовательских настроек:*

– нажать и удерживать кнопку сброса **«R»** от 2 до 8 с;

– после того, как загорится индикатор **«Alarm»**, отпустить кнопку **«R»**;

## *Для отображения информации о подключениях или безопасного извлечения карты памяти:*

– нажать и отпустить кнопку сброса **«R»**, на дисплее отобразится информация о подключениях, индикатор «Memory SD» погаснет. Извлечь карту памяти.

#### **5.3.2** Параметры EM-486

Наборы параметров, доступные по протоколу MODBUS, перечислены в таблице 5.3. Внутренняя структура всех наборов параметров аналогична структуре набора, описанного в таблице 5.8, за исключением начального адреса.

Формат представления параметров в регистрах MODBUS описан в таблице 5.4.

Параметры, описывающие изделие, приведены в таблице 5.5.

Параметры текущего режима доступны для чтения и записи и указаны в таблице 5.6.

Параметры текущего состояния доступны только для чтения и описаны в таблице 5.7.

Параметры настройки доступны только в режиме настройки и перечислены в таблице 5.8.

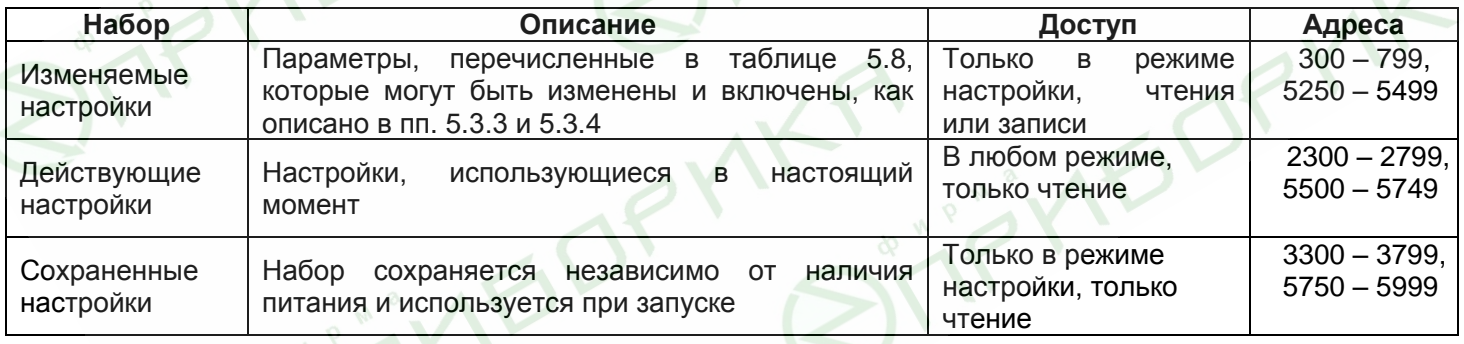

#### **Таблица 5.3** – Наборы параметров, доступные по протоколу MODBUS

#### **Таблица 5.4** – Формат представления параметров в регистрах MODBUS

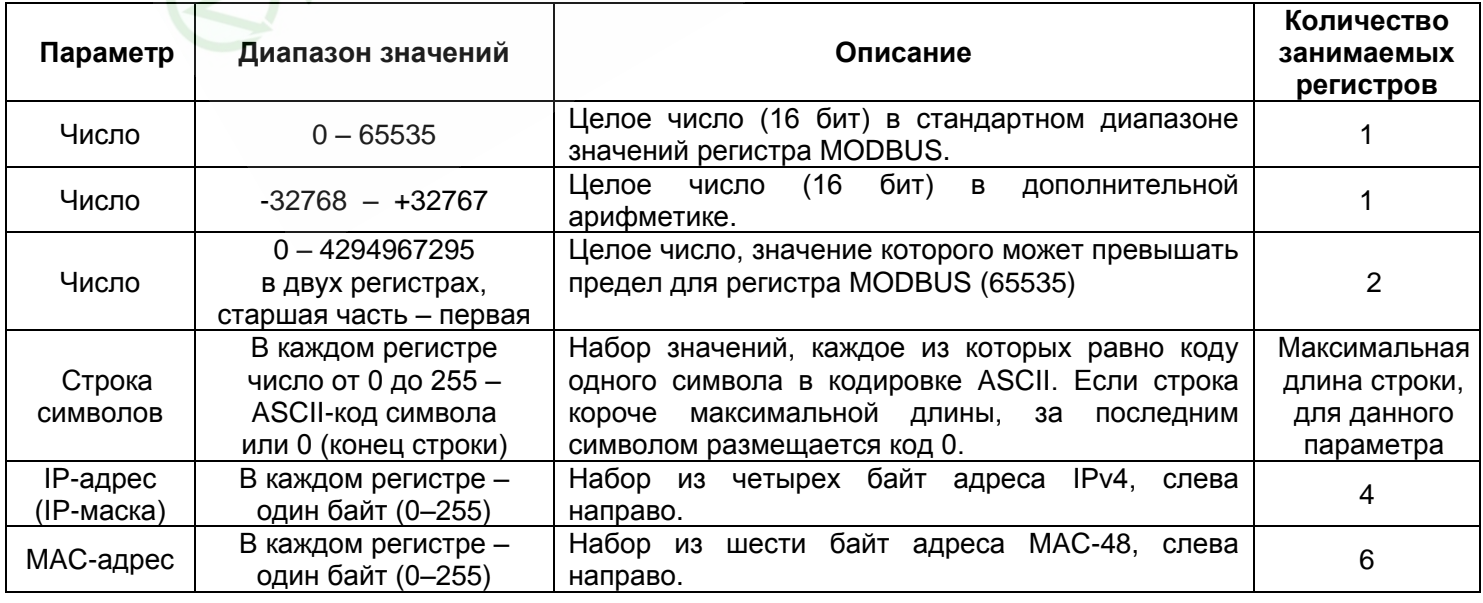

# Таблица 5.5 - Параметры, описывающие изделие

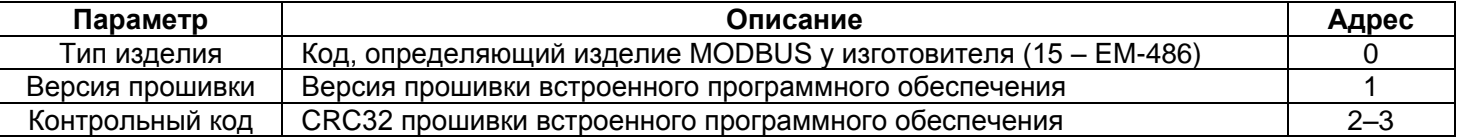

# Таблица 5.6 - Параметры текущего режима

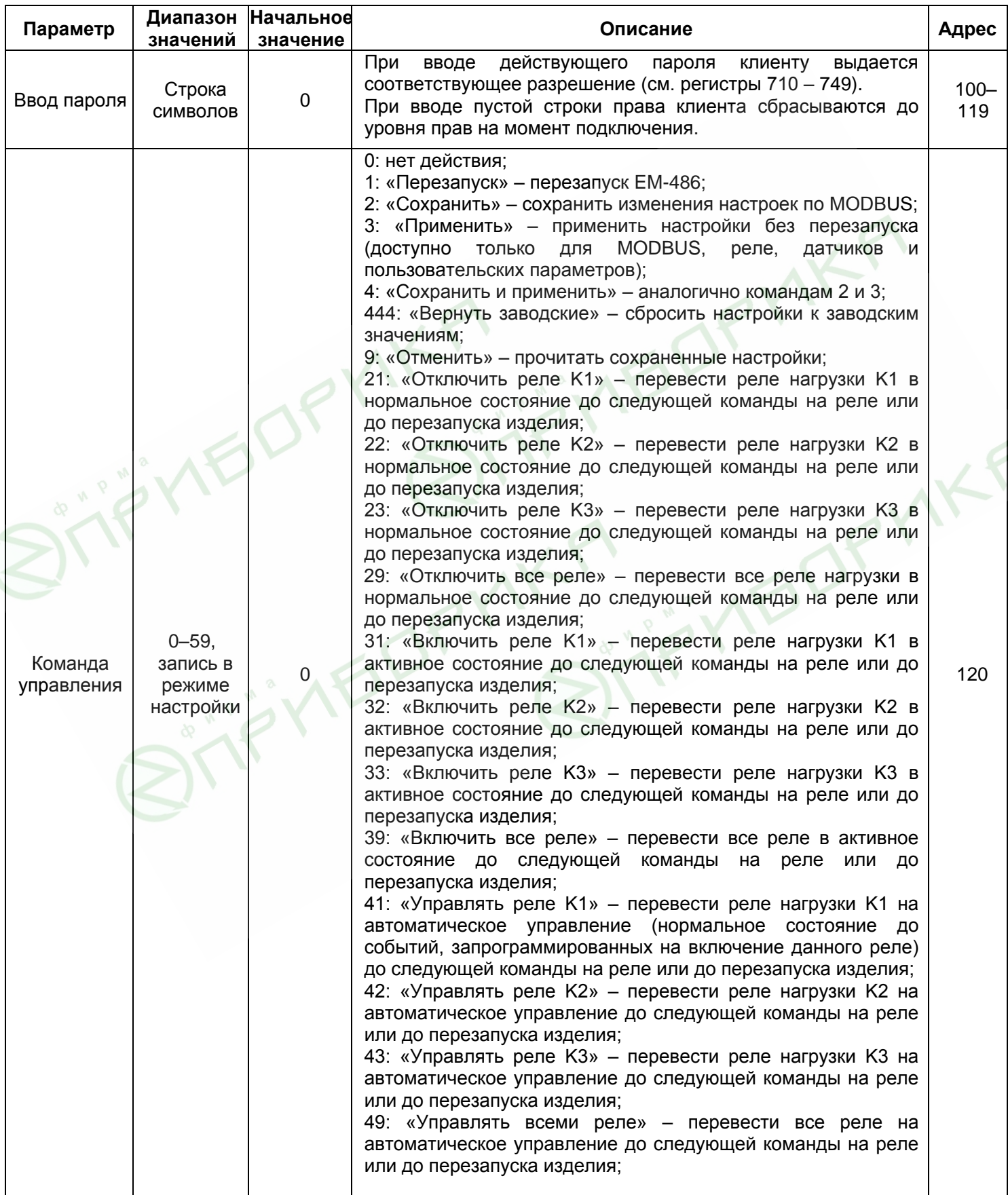

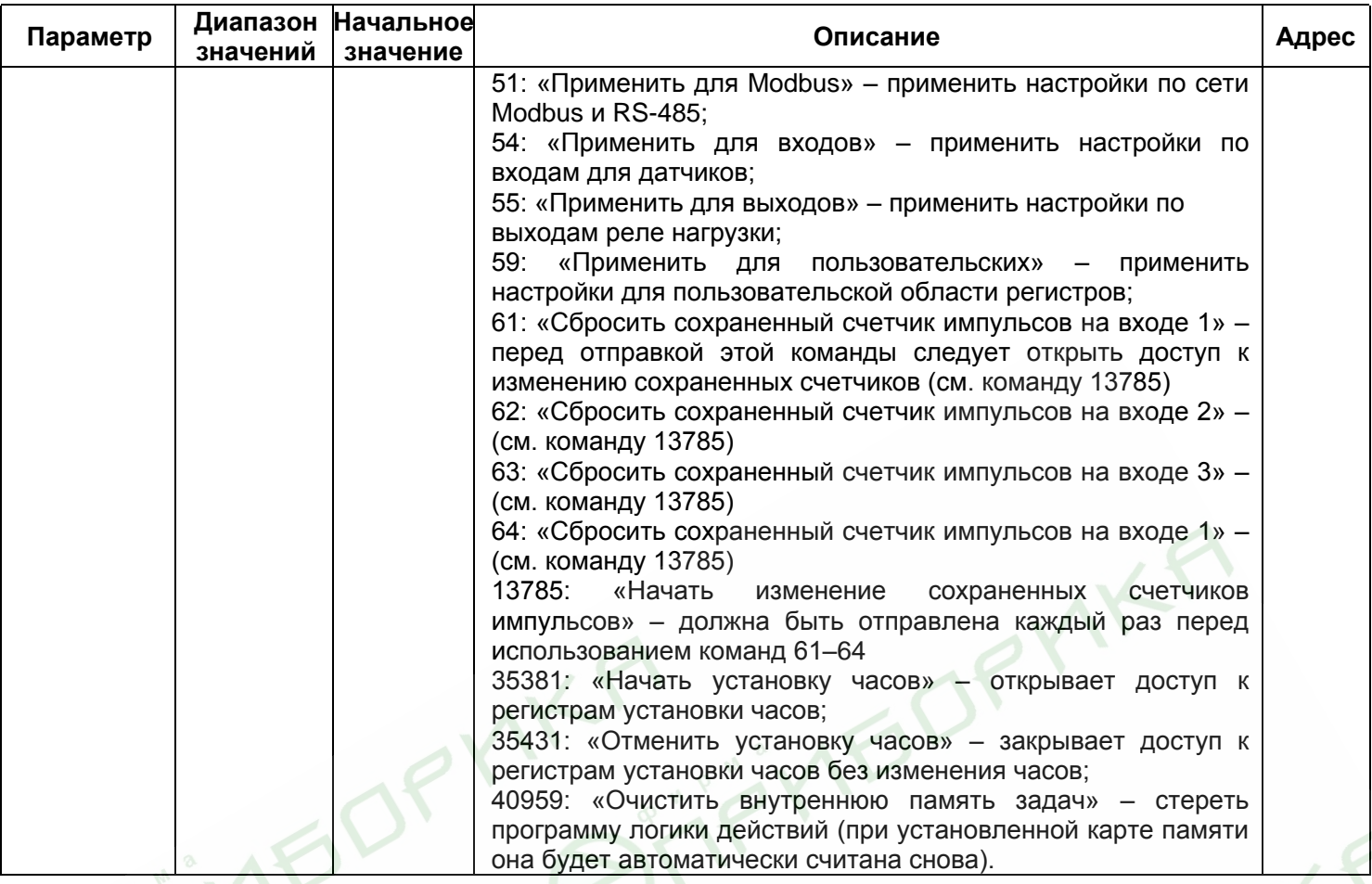

# **Таблица 5.7** – Параметры текущего состояния

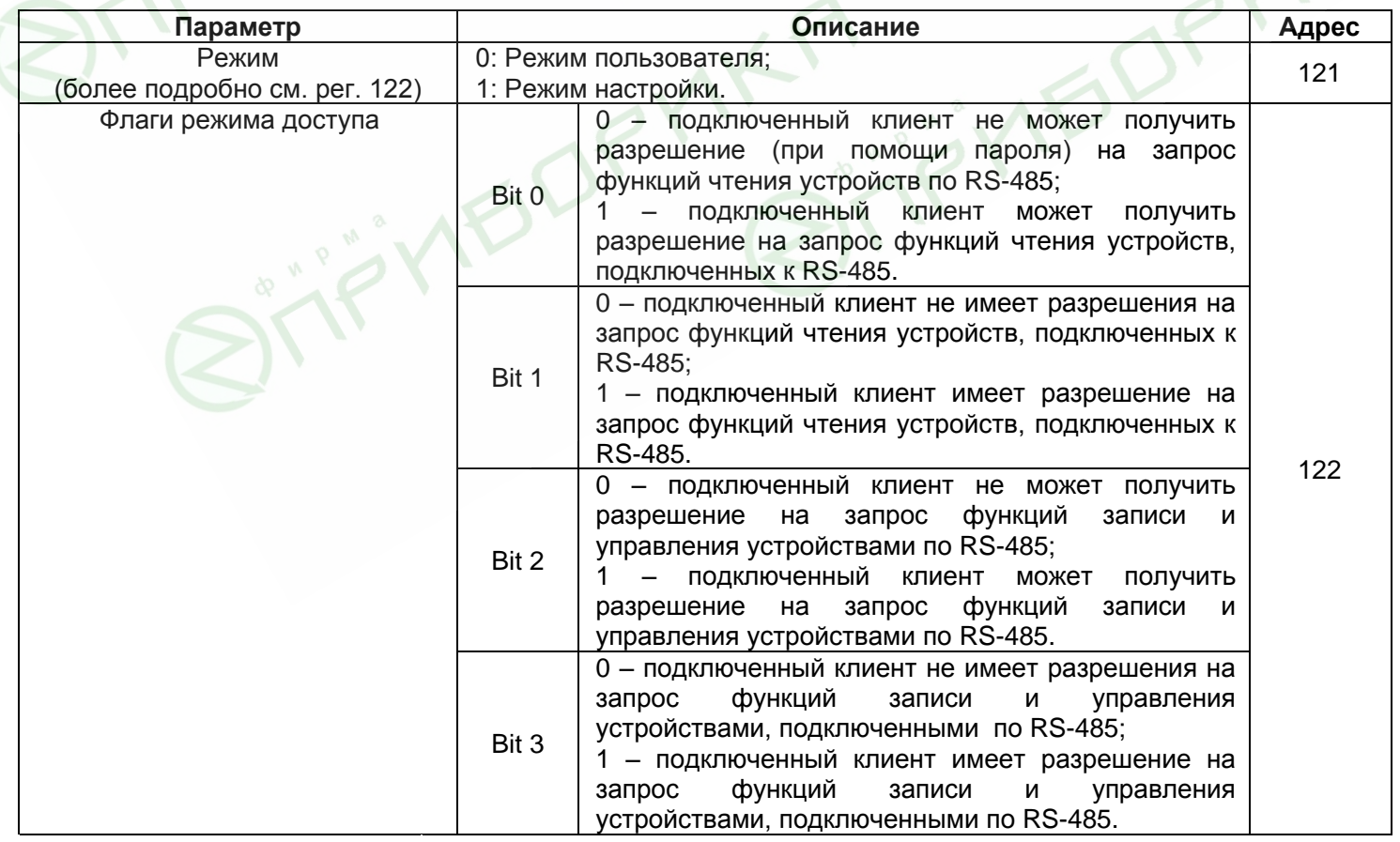

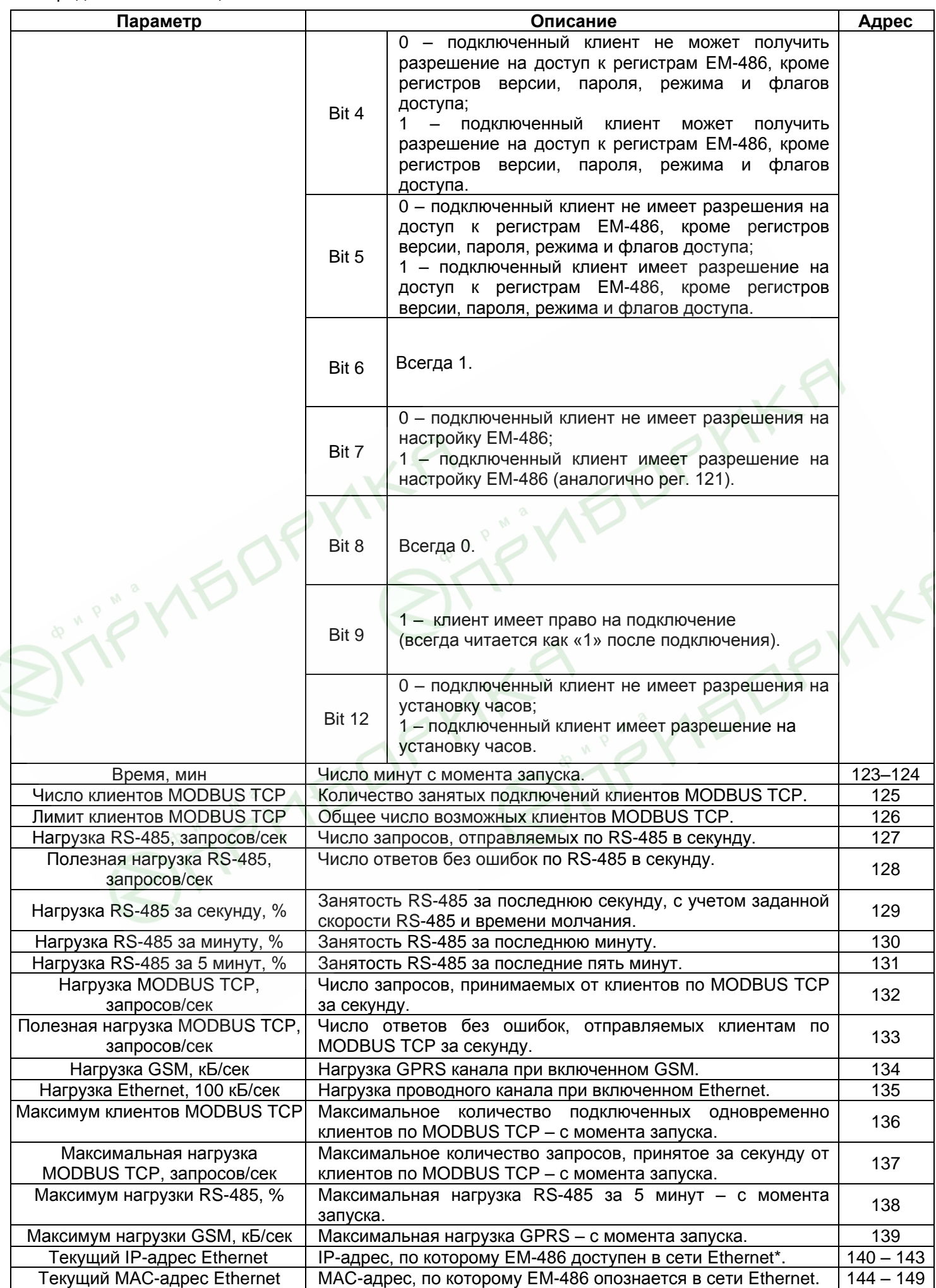

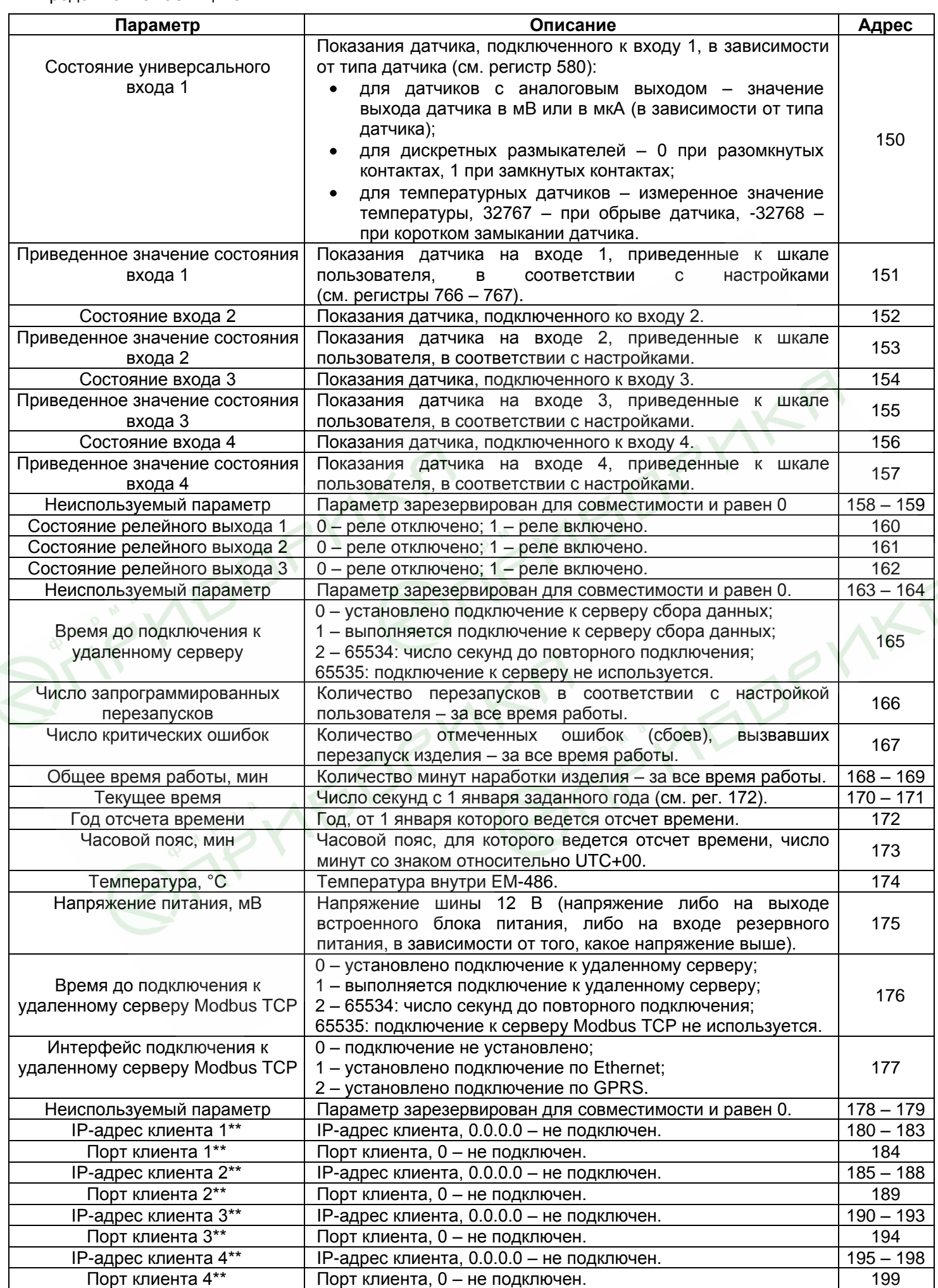

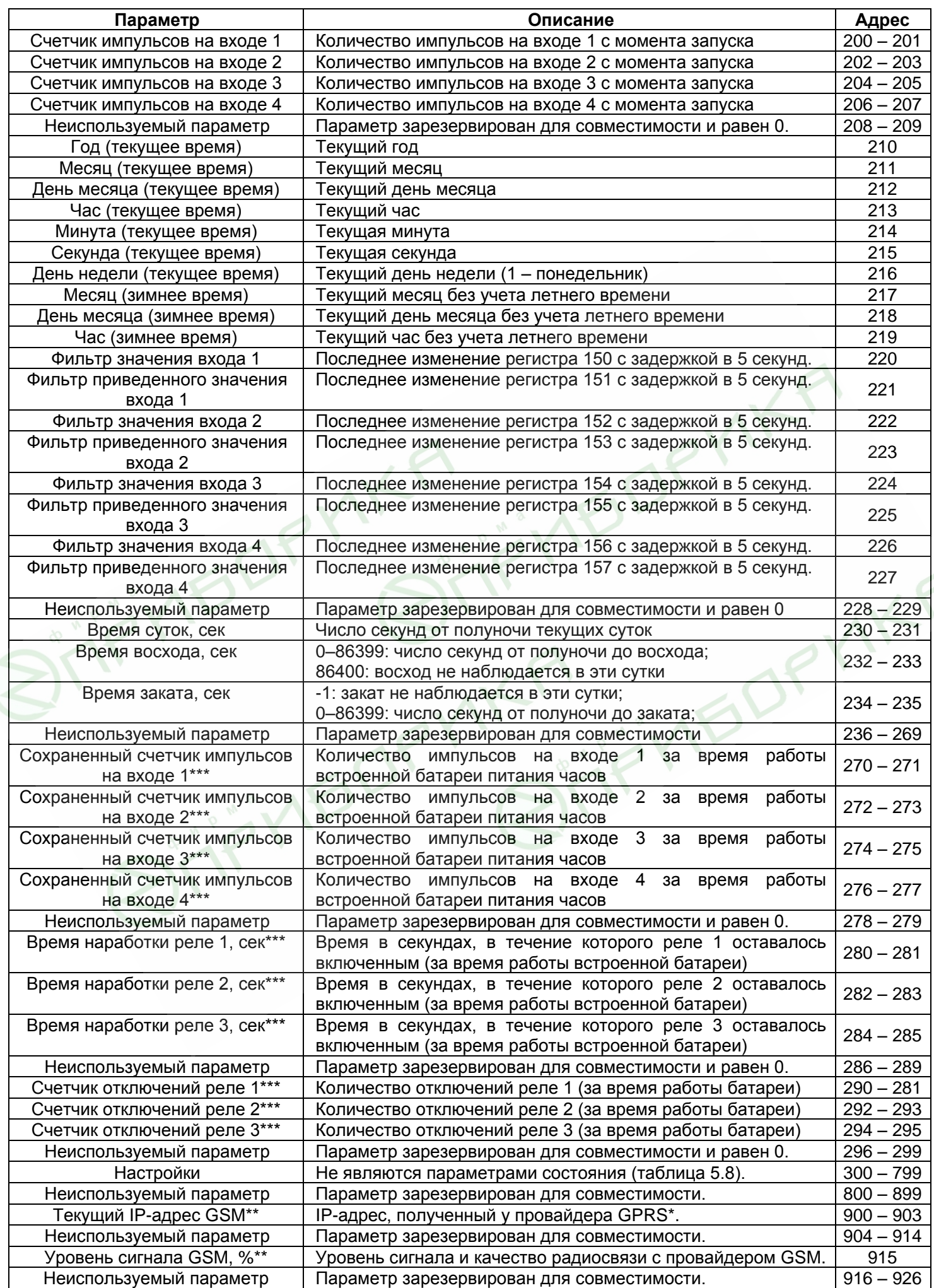

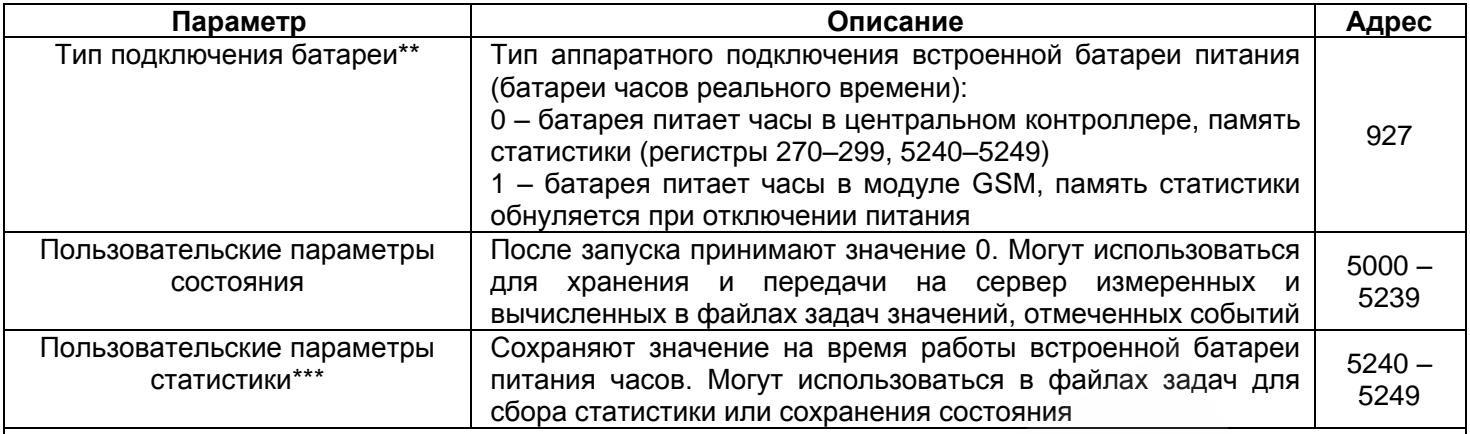

## Примечания:

IP-адреса обратитесь к производителю изделия;

\*\* - содержимое регистров доступно только в режиме настройки;

\*\*\* - не все аппаратные версии изделия поддерживают сохранение содержимого данных регистров при отключении внешнего питания (см. регистр 927)

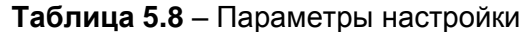

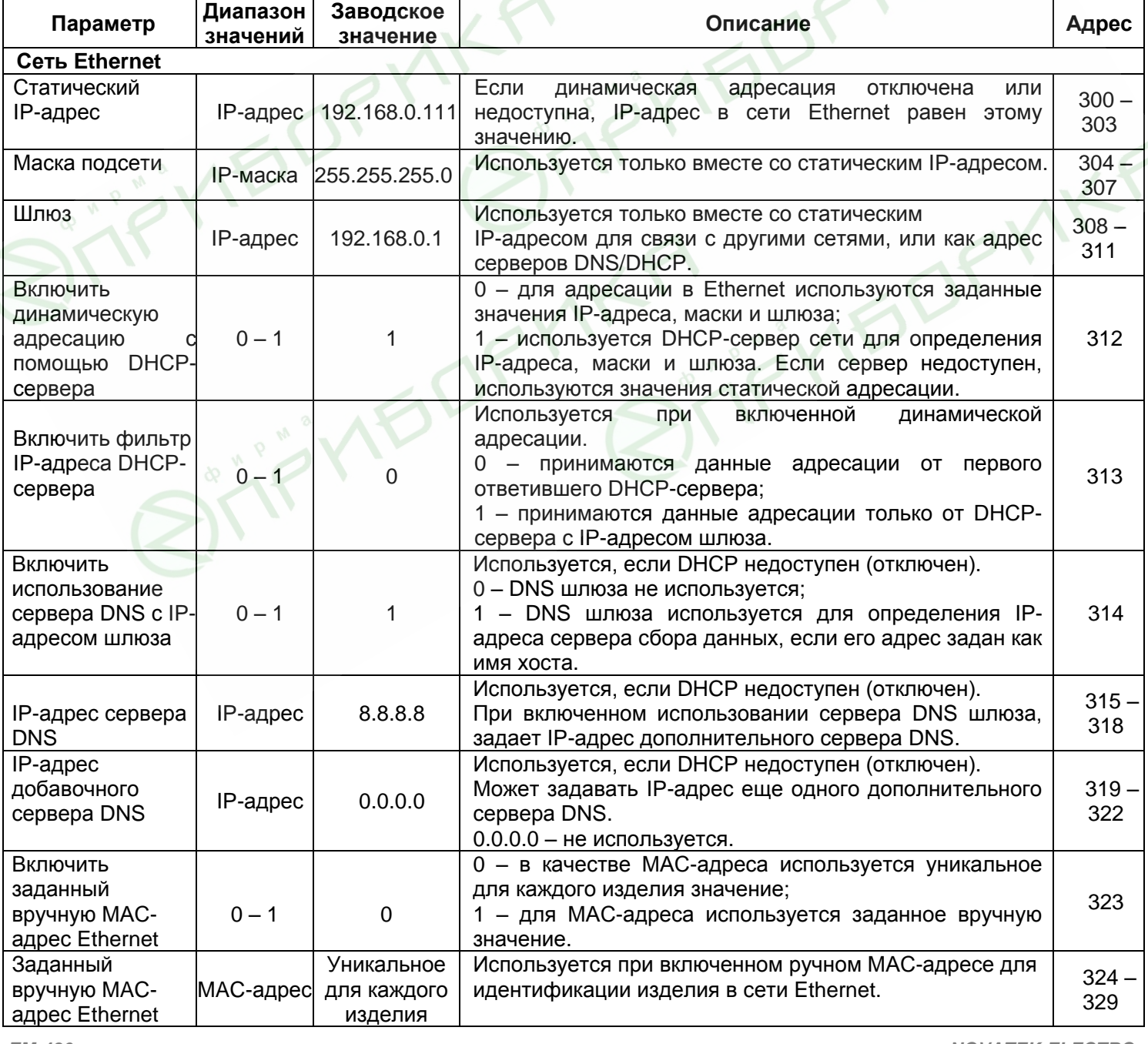

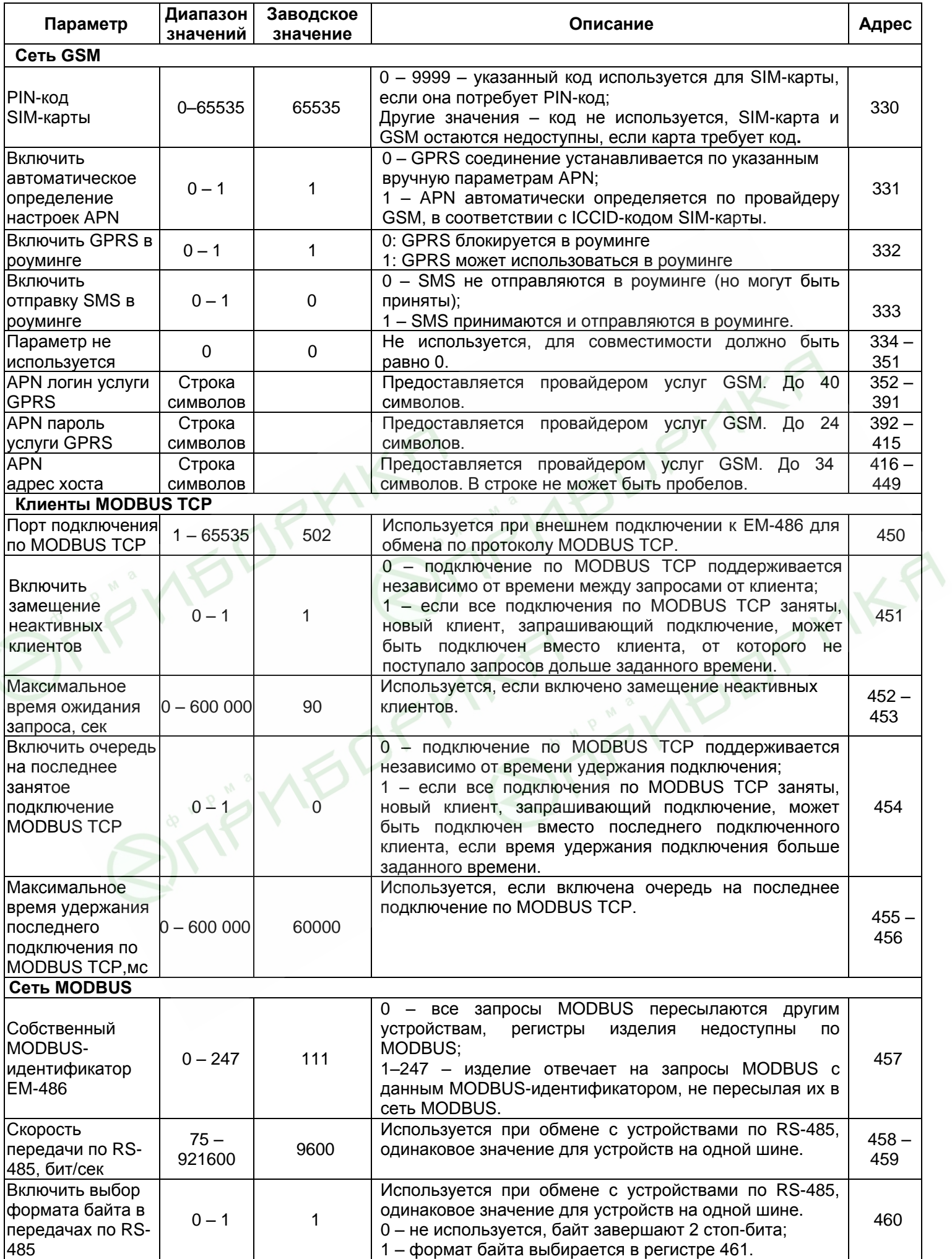

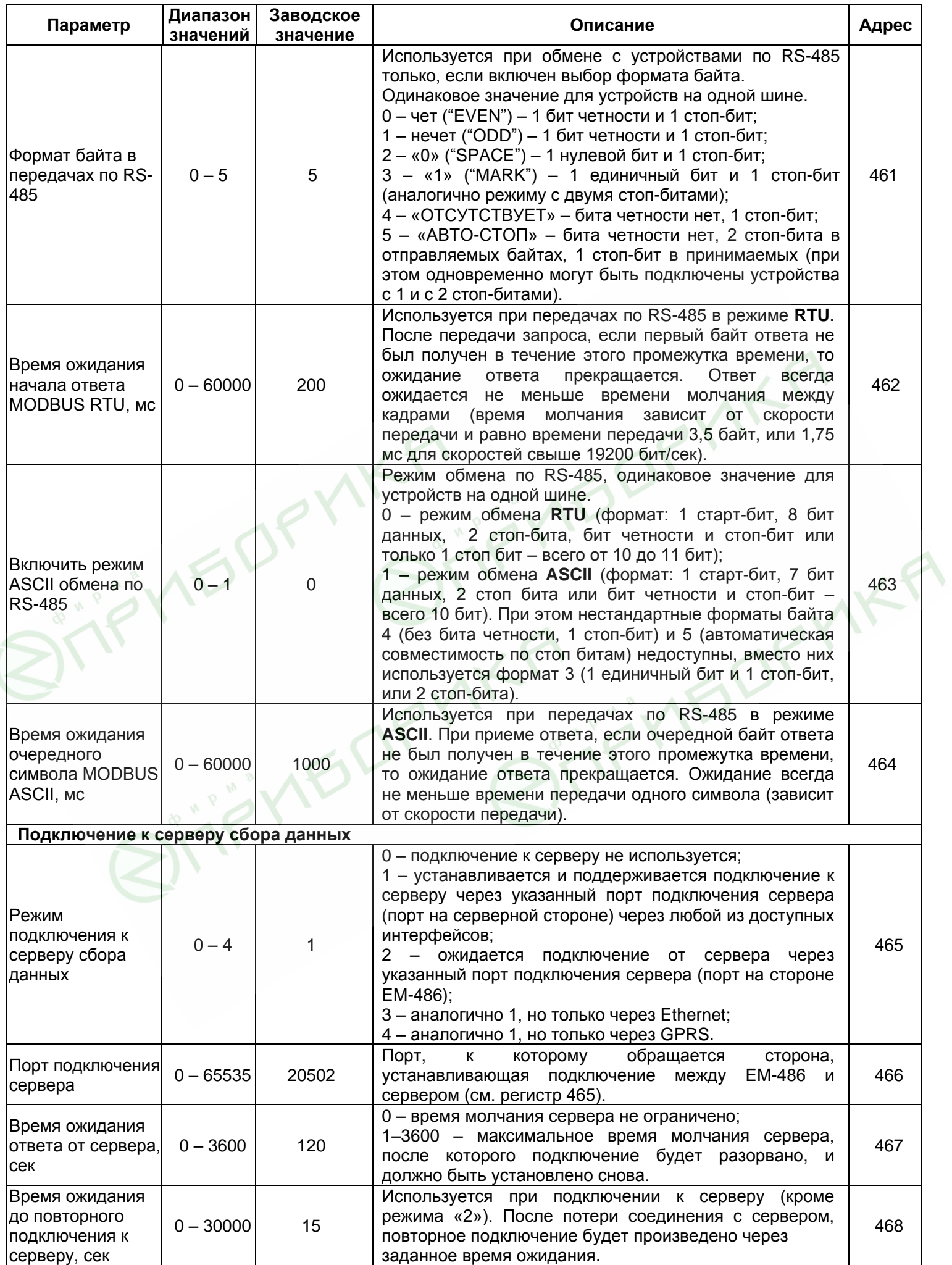

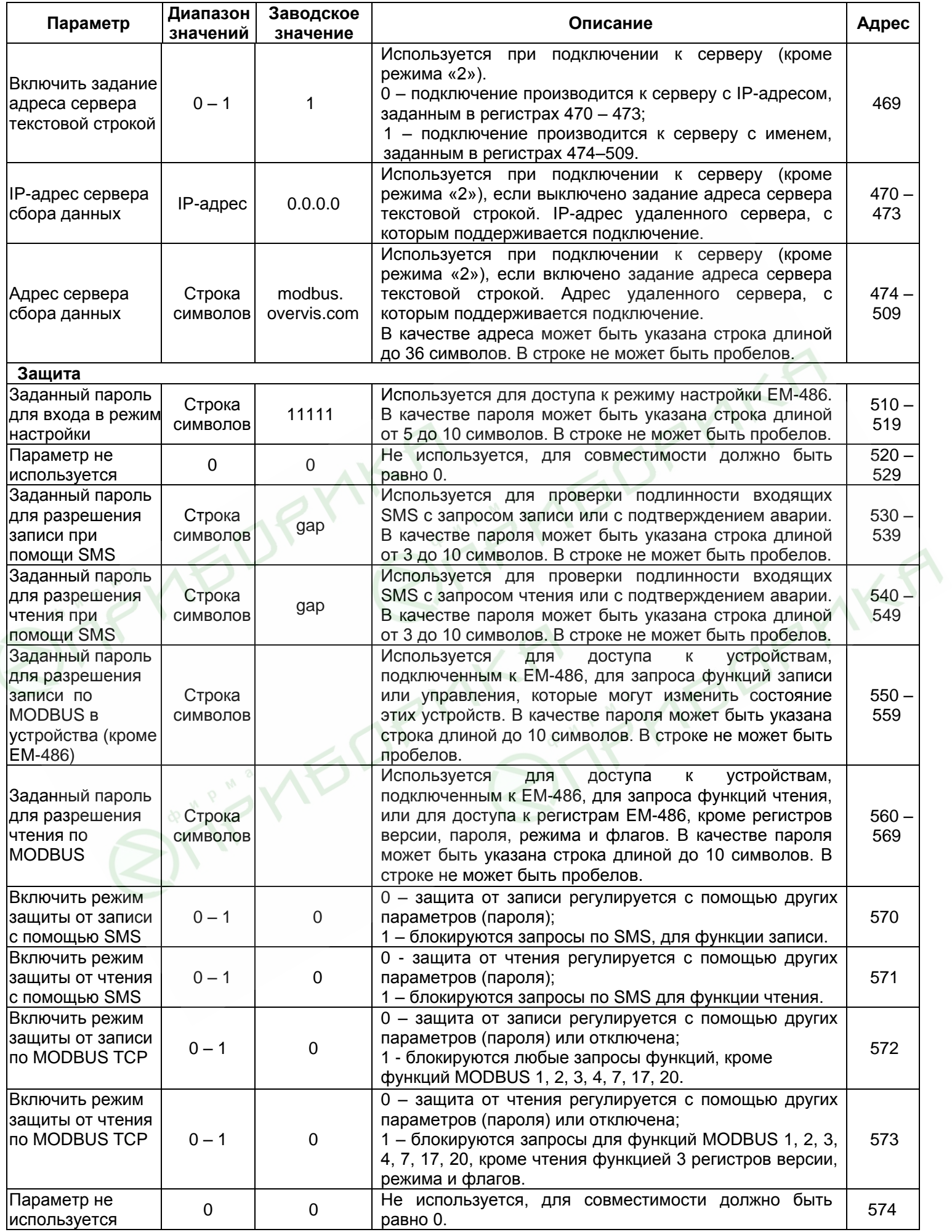

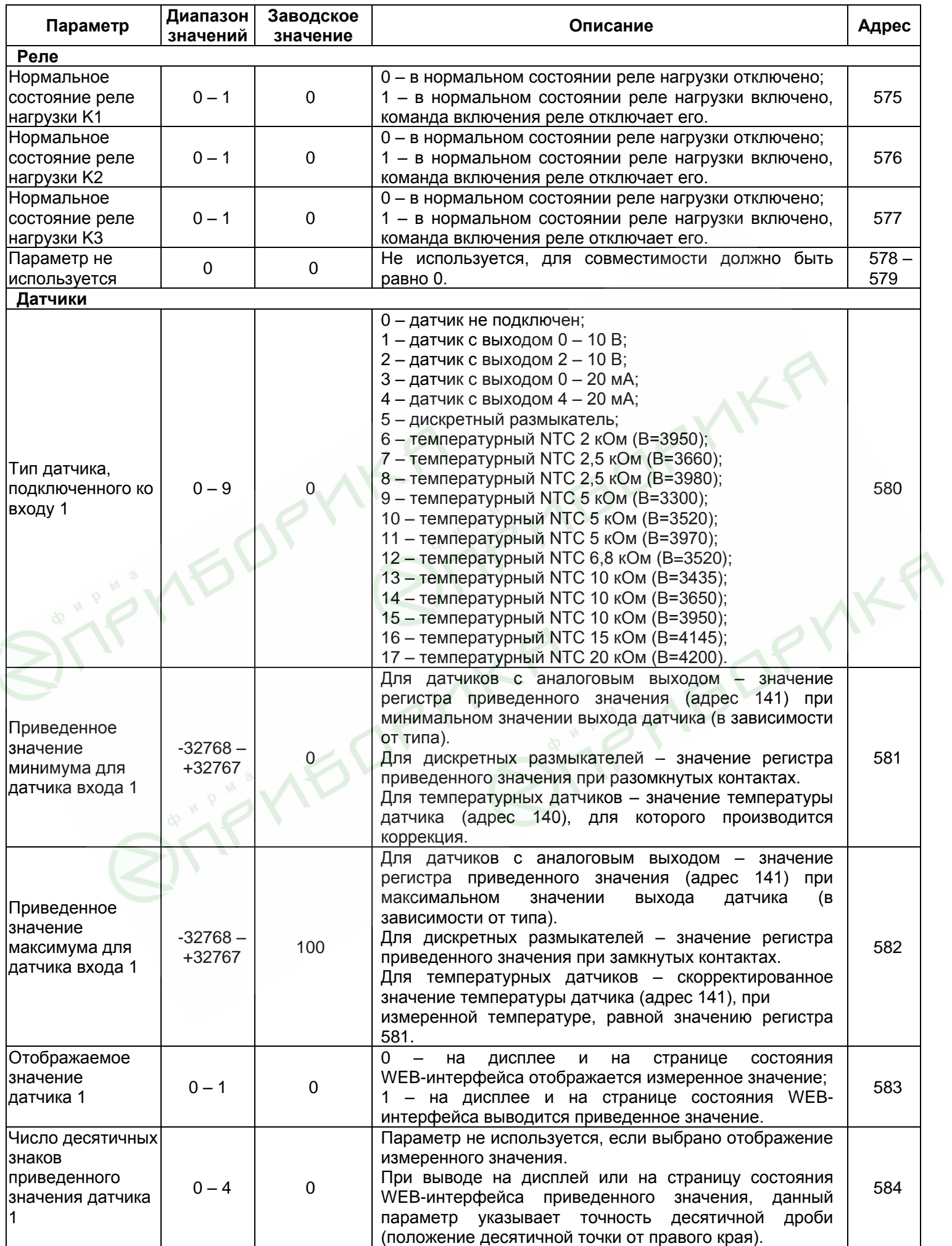

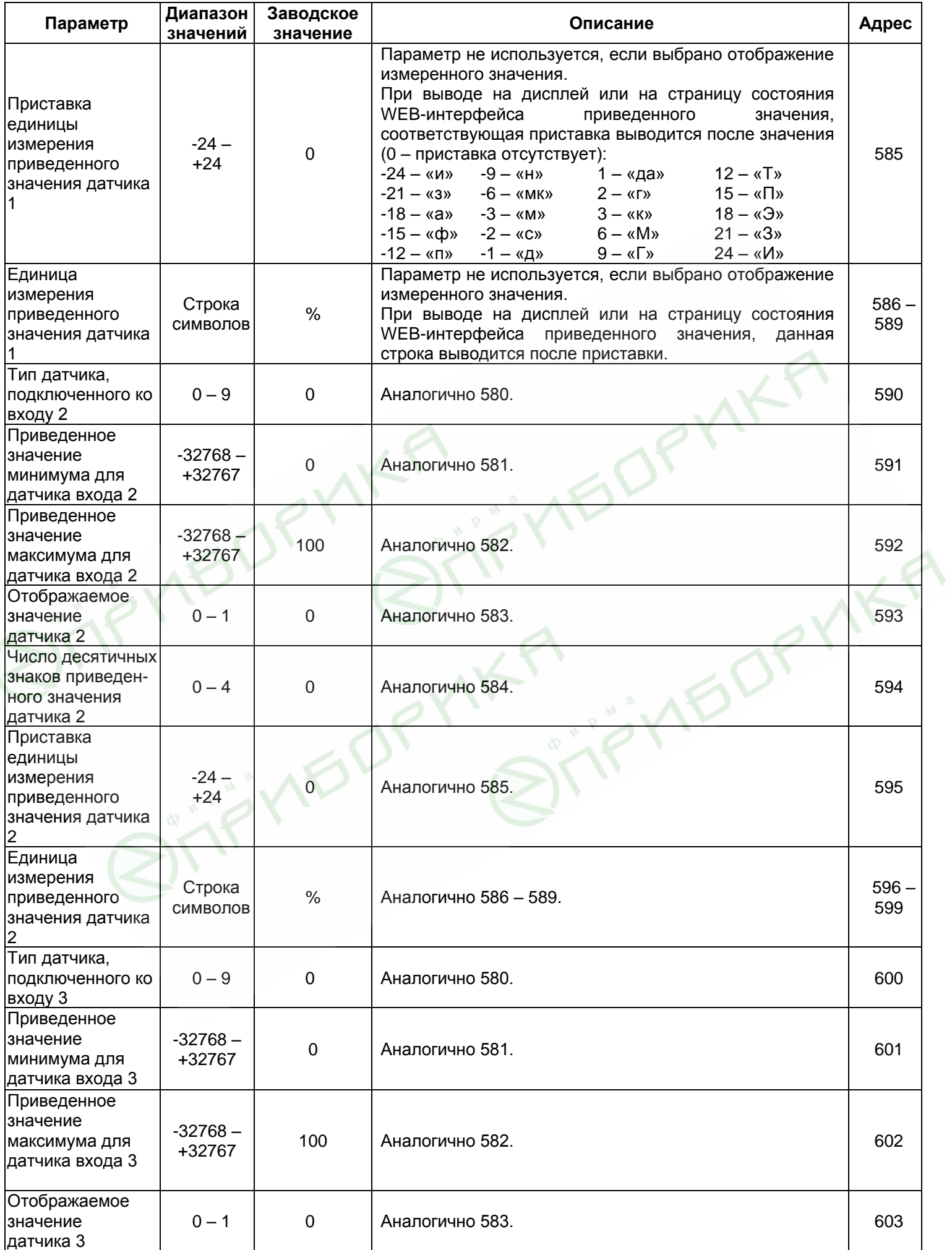

 $\overline{\phantom{a}}$ 

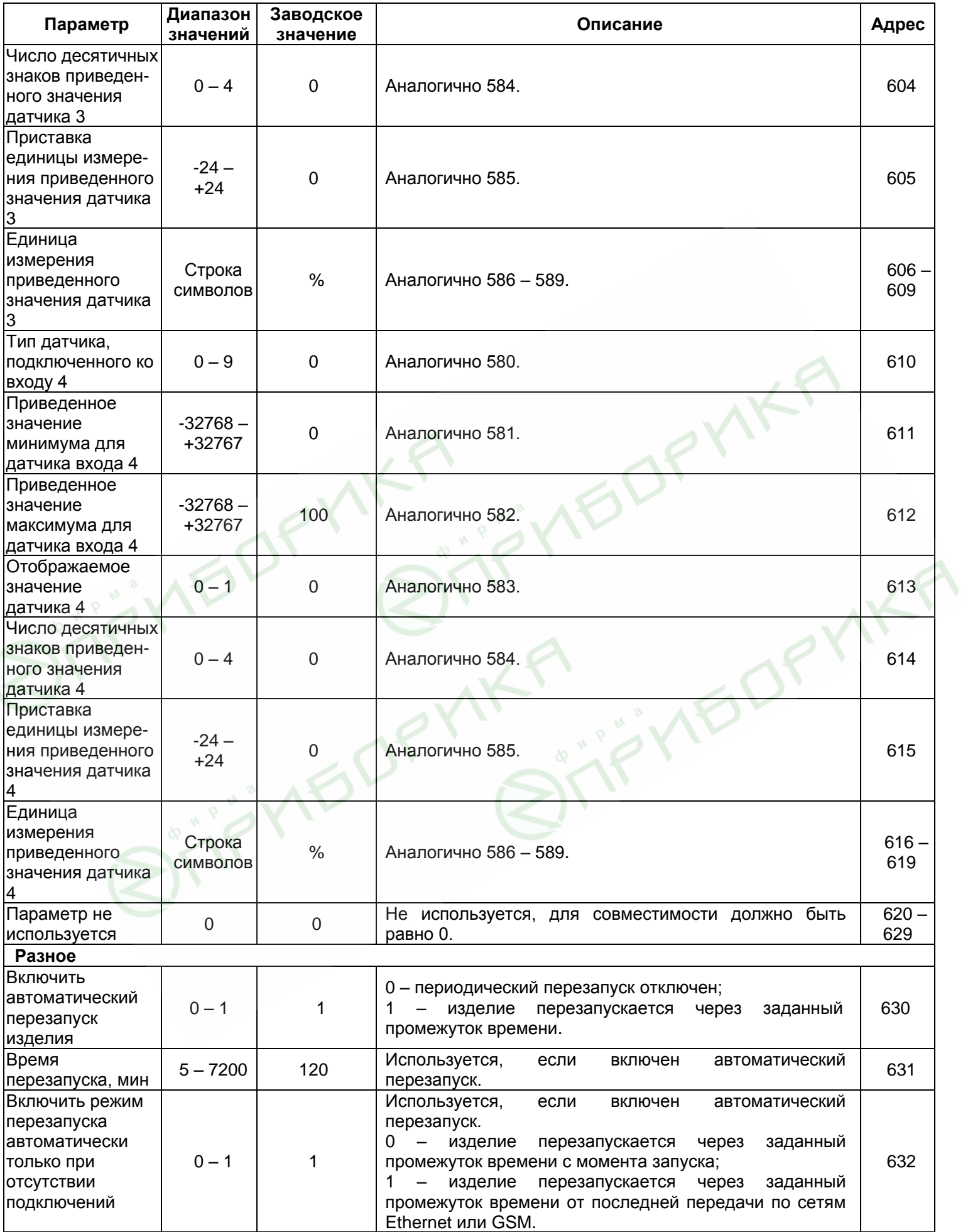

┓

 $\overline{\mathbf{r}}$  .

٠

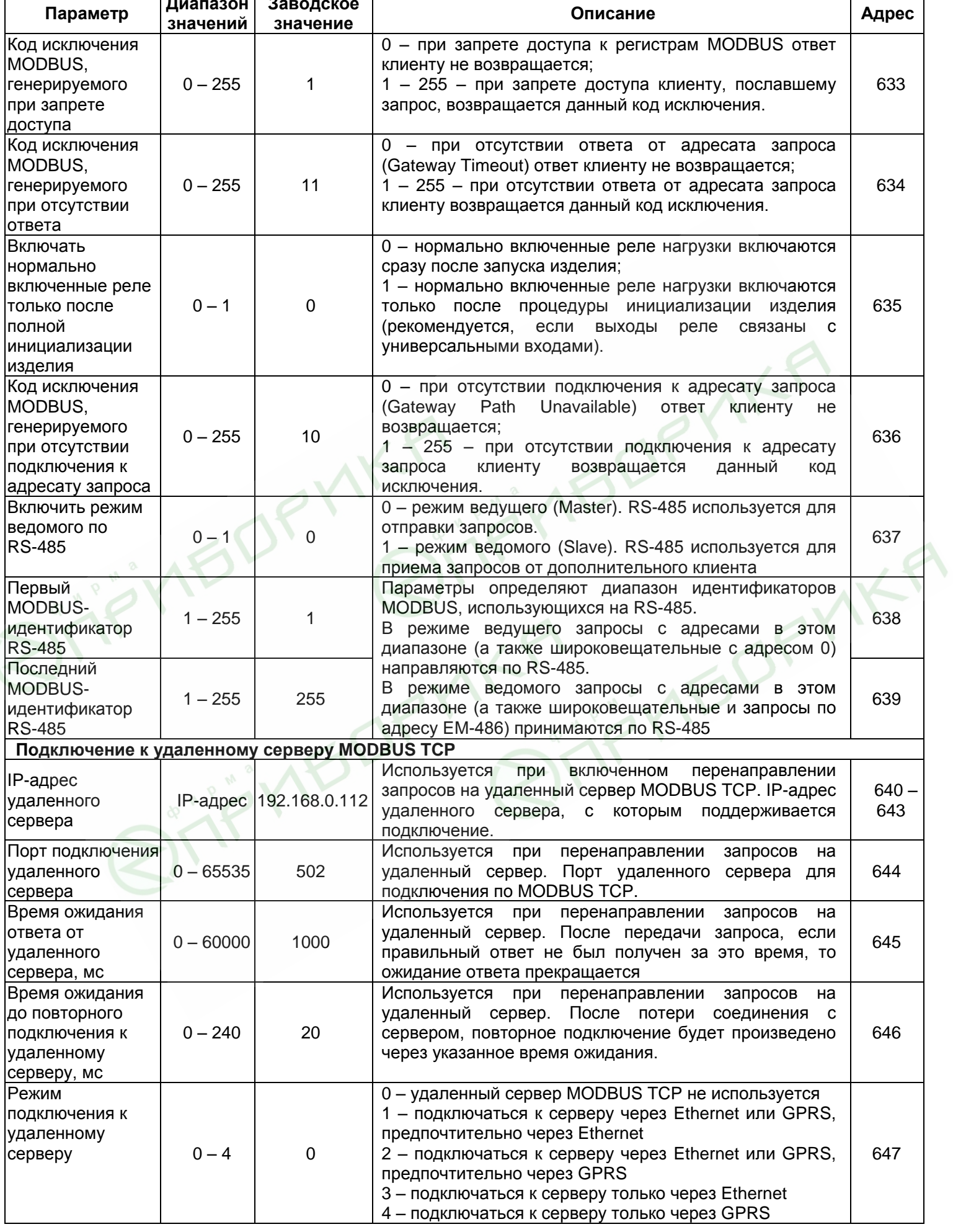

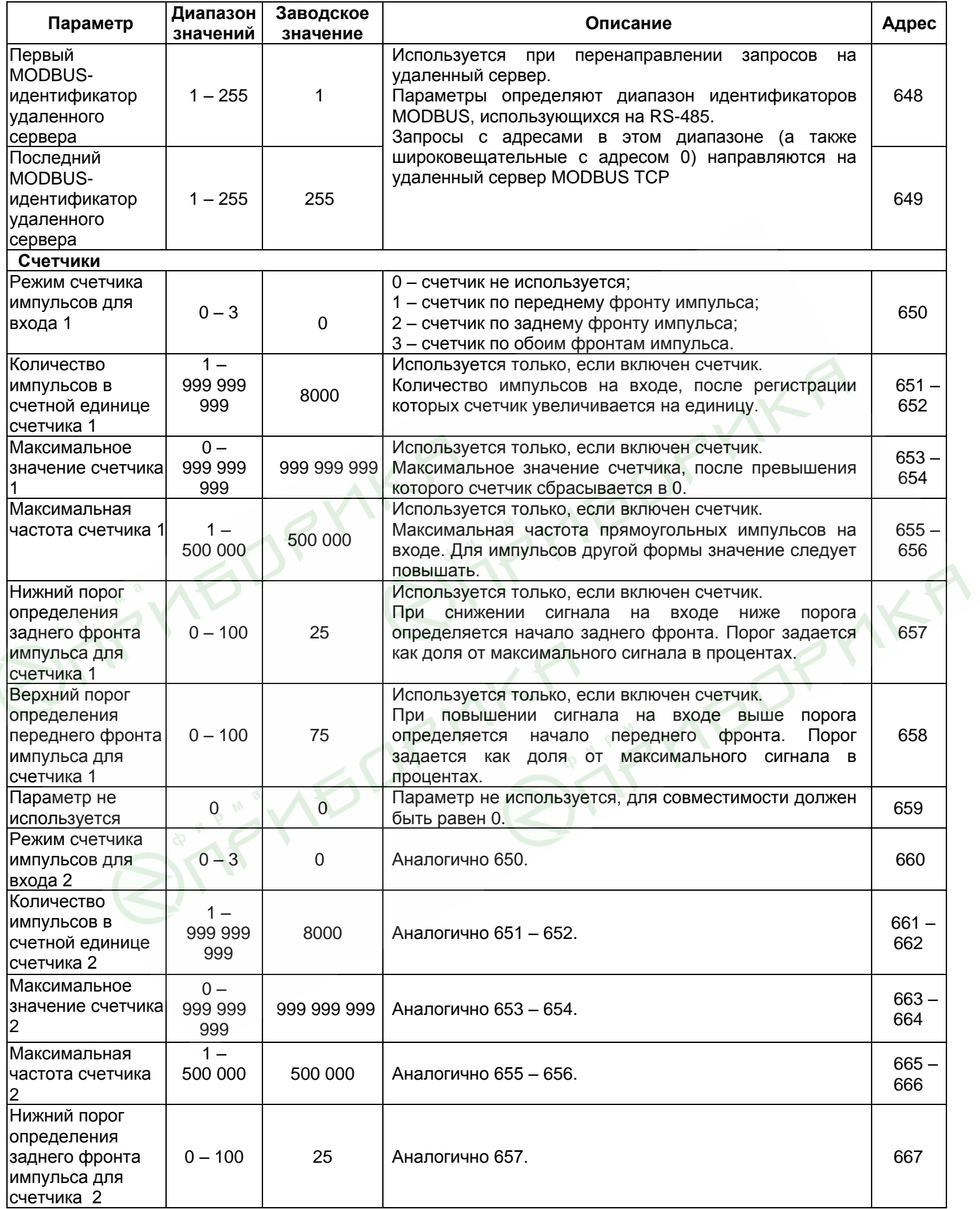

![](_page_28_Picture_452.jpeg)

![](_page_29_Picture_508.jpeg)

![](_page_30_Picture_422.jpeg)

## **5.3.3** Настройка EM-486 через WEB-интерфейс

Настройка через WEB-интерфейс выполняется с помощью WEB-браузера:

1) Написать в адресной строке браузера IP-адрес EM-486 (для отображения адреса на дисплее изделия см. п. 5.3.1) и выбрать переход по указанному адресу (отобразится главная страница с заголовками вкладок для перехода в другие режимы).

**Если браузер настроен на использование прокси-сервера, то для доступа по локальной сети необходимо добавить его IP-адрес в исключения для обращений к прокси-серверу, в соответствии с документацией к браузеру.**

- 2) Для настройки параметров необходимо выбрать вкладку «Параметры» (отобразится запрос пароля для доступа к настройкам (заводское значение – 11111)).
- 3) После ввода пароля и нажатия кнопки «**Вход**», если пароль указан правильно, разрешается доступ к режиму настройки. Отобразится страница настроек. Если пароль указан неверно, то снова отобразится запрос пароля.
- 4) Параметры на странице настроек сгруппированы по назначению и разбиты на закладки. Ненастраиваемые параметры и измерения доступны на закладке «Состояние». Параметры настройки на других закладках перечислены в таблице 5.8.
- 5) После внесения изменений в параметры на закладке необходимо нажать кнопку «**Сохранить**» внизу страницы. При этом введенные параметры будут проверены. Если в значениях параметров нет ошибок, параметры будут сохранены в памяти EM-486 (новые параметры вступят в силу после следующего применения параметров или перезапуска изделия). Если при

нажатии на кнопку «**Сохранить**» в параметрах обнаружены ошибки, то ни один параметр не сохраняется, а названия ошибочных параметров будут выделены красным цветом.

- 6) Для применения параметров без перезапуска изделия необходимо нажать кнопку «**Применить**» внизу страницы. При этом введенные параметры будут проверены. Если в значениях параметров нет ошибок, параметры будут сохранены в памяти EM-486 и вступят в силу. Только параметры MODBUS, входов и выходов могут быть применены без перезапуска.
- 7) Для установки часов на закладке «Время» следует нажать кнопку «**Установить**».
- 8) При нажатии на кнопку «**Вернуть заводские**» все параметры принимают заводские значения.
- 9) При нажатии на кнопку «**Перезапустить**» все соединения и выполняемые операции приема/передачи прерываются, и EM-486 перезапускается. Если до этого были сделаны и сохранены в памяти изменения в параметрах, то эти изменения вступают в силу.

**Если настройка выполняется через Ethernet, и параметры адресации в сети Ethernet (MACадреса, IP-адреса) были изменены и сохранены, то в ответ на нажатие кнопки «Перезапустить» браузер может не загрузить страницу после перезапуска EM-486. Это вызвано обращением браузера по прежнему адресу. В таком случае подключение следует выполнить заново.**

10) При нажатии на кнопку «**Выход**» режим настройки закрывается, и снова отображается запрос пароля.

#### **5.3.4** Настройка EM-486 через MODBUS-интерфейс

Настройка через MODBUS-интерфейс выполняется при подключении с помощью клиента MODBUS с поддержкой протокола MODBUS TCP по его IP-адресу (для отображения адреса на дисплее изделия см. п. 5.3.1), с указанием MODBUS-идентификатора EM-486 (заводское значение – 111).

Для настройки параметров необходимо записать строку пароля в параметр ввода пароля (таблица 5.6). Заводское значение пароля – 11111, т.о. для записи заводского пароля в регистры с 100 по 104 следует записать число 49 – ASCII-код единицы. Если пароль указан верно, параметр режима (таблица 5.7) принимает значение «1» – режим настройки.

В режиме настройки для записи доступен параметр управляющей команды (таблица 5.7), а также параметры настройки (перечисленные в таблице 5.8). После записи в регистры параметров настройки нужных значений, следует записать в параметр управляющей команды значение «2» – команду «**Сохранить**». Правильность значений сохраненных параметров можно проверить сравнением наборов настраиваемых параметров и сохраненных параметров. Если наборы совпадают, то новые значения настроек приняты и сохранены.

Для применения параметров без перезапуска изделия следует записать в параметр управляющей команды значение «4» – команду «**Сохранить и применить**». Правильность значений сохраненных параметров можно проверить сравнением наборов настраиваемых параметров и действующих параметров. Если наборы совпадают, то новые значения настроек приняты и сохранены.

Для сброса сохраненных параметров к заводским значениям в режиме настройки следует записать в параметр управляющей команды значение «444» – команду «**Вернуть заводские**».

Для того, чтобы сохраненные значения параметров вступили в силу, изделие может быть перезапущено. Через MODBUS-интерфейс перезапуск производится записью в параметр управляющей команды значения «1» – команды «**Перезапуск**».

Для выхода из режима настройки следует записать «0» в первый регистр параметра ввода пароля. При этом все регистры ввода пароля и регистр управляющей команды очищаются (принимают значение «0»).

# **6 ТЕХНИЧЕСКОЕ ОБСЛУЖИВАНИЕ**

**6.1 Меры безопасности**

![](_page_31_Picture_17.jpeg)

#### **НА КЛЕММАХ И ВНУТРЕННИХ ЭЛЕМЕНТАХ ИЗДЕЛИЯ ПРИСУТСТВУЕТ ОПАСНОЕ ДЛЯ ЖИЗНИ НАПРЯЖЕНИЕ.**

**ПРИ ТЕХНИЧЕСКОМ ОБСЛУЖИВАНИИ НЕОБХОДИМО ОТКЛЮЧИТЬ ИЗДЕЛИЕ И ПОДКЛЮЧЕННЫЕ К НЕМУ УСТРОЙСТВА ОТ ПИТАНИЯ.** 

**6.2 Техническое обслуживание изделия должно выполняться квалифицированными специалистами.**

**6.3 Рекомендуемая периодичность технического обслуживания – каждые шесть месяцев.**

**6.4 Порядок технического обслуживания:**

1) проверить надежность подсоединения проводов, при необходимости – зажать с усилием, указанным в таблице 3.1;

2) визуально проверить целостность корпуса, в случае обнаружения трещин и сколов изделие снять с эксплуатации и отправить на ремонт;

3) при необходимости протереть ветошью лицевую панель и корпус изделия.

# **Для чистки не используйте абразивные материалы и растворители.**

# **7 СРОК СЛУЖБЫ И ГАРАНТИЯ ИЗГОТОВИТЕЛЯ**

**7.1** Срок службы изделия 10 лет. По истечении срока службы обратитесь к производителю.

**7.2** Срок хранения – 3 года.

**7.3** Гарантийный срок эксплуатации изделия составляет 5 лет со дня продажи.

В течение гарантийного срока эксплуатации (в случае отказа изделия) производитель выполняет бесплатно ремонт изделия.

## **ВНИМАНИЕ! ЕСЛИ ИЗДЕЛИЕ ЭКСПЛУАТИРОВАЛОСЬ С НАРУШЕНИЕМ ТРЕБОВАНИЙ ДАННОГО РУКОВОДСТВА ПО ЭКСПЛУАТАЦИИ, ПРОИЗВОДИТЕЛЬ ИМЕЕТ ПРАВО ОТКАЗАТЬ В ГАРАНТИЙНОМ ОБСЛУЖИВАНИИ.**

**7.4** Гарантийное обслуживание производится по месту приобретения или производителем изделия.

**7.5** Послегарантийное обслуживание изделия выполняется производителем по действующим тарифам.

**7.6** Перед отправкой на ремонт изделие должно быть упаковано в заводскую или другую упаковку, исключающую механические повреждения.

**Убедительная просьба: при возврате изделия или передаче его на гарантийное (послегарантийное) обслуживание***,* **в поле сведений о рекламациях подробно указывать причину возврата***.*

## **8 ТРАНСПОРТИРОВАНИЕ И ХРАНЕНИЕ**

Изделие в упаковке производителя допускается транспортировать и хранить при температуре от минус 45 до +60 °С и относительной влажности не более 80%. При транспортировании изделия следует обеспечить защиту изделия от механических повреждений.

# **9 СВИДЕТЕЛЬСТВО О ПРИЕМКЕ**

EM-486, серийный номер \_\_\_\_\_\_\_\_\_\_\_\_\_\_\_\_\_\_\_\_, изготовлен и принят в соответствии с требованиями действующей технической документации и признан годным к эксплуатации.

![](_page_32_Picture_206.jpeg)

*Предприятие признательно Вам за информацию о качестве изделия и предложения по его работе.*

По всем вопросам обращаться к производителю: ООО "НОВАТЕК-ЭЛЕКТРО", ул. Aдм. Лазарева, 59; г. Одесса, 65007, Украина. тел. (048)738-00-28, тел/факс (0482) 34-36-73. [www.novatek-electro.com](http://www.novatek-electro.com/) Отдел гарантийного обслуживания: 067 557 1249

Дата продажи

\_\_\_\_\_\_\_\_\_\_\_\_\_\_\_\_

**VN170330**

# **Приложение А (обязательное)**

## **Версии и изменения**

Версии встроенного программного обеспечения указаны в таблице А.1.

**Таблица А.1** – Версии встроенного программного обеспечения

![](_page_33_Picture_297.jpeg)

Версии изделия указаны в таблице А.2.

**Таблица А.2** – Версии изделия

![](_page_33_Picture_298.jpeg)

# **Приложение Б (рекомендуемое)**

- 35 -

#### **Подключения**

**ВНИМАНИЕ! ПОДКЛЮЧЕНИЕ К СЕТИ ПЕРЕДАЧИ ДАННЫХ НЕПРАВИЛЬНО НАСТРОЕННОГО ИЗДЕЛИЯ МОЖЕТ ПОВЛИЯТЬ НА СВЯЗЬ, В ТОМ ЧИСЛЕ КОМПЬЮТЕРОВ И ДРУГИХ ПРИБОРОВ МЕЖДУ СОБОЙ. ПОДКЛЮЧЕНИЕ EM-486 К СЕТИ ETHERNET ТРЕБУЕТ ВЗАИМНОГО СОГЛАСОВАНИЯ НАСТРОЕК ПОДКЛЮЧЕННЫХ УСТРОЙСТВ. КАК ПРАВИЛО, ПОДКЛЮЧЕНИЯ К СЕТИ, ОБЪЕДИНЯЮЩЕЙ БОЛЕЕ ДВУХ УСТРОЙСТВ, ПРОВОДЯТСЯ КВАЛИФИЦИРОВАННЫМ ПЕРСОНАЛОМ (СЕТЕВЫМ АДМИНИСТРАТОРОМ).**

#### **1 IP-адресация**

При связи устройств по сети Ethernet по протоколу TCP/IP для определения отправителя и получателя данных каждое устройство использует набор настроек IP-адресации. Устройство хранит в памяти собственный, уникальный в пределах одной подсети IP-адрес (четыре байта, записывается в виде четырех целых чисел в диапазоне 0 – 255, разделенных точками), маску подсети, одинаковую для всех устройств в подсети (записывается аналогично IP-адресу) и IP-адрес шлюза, который используется для связи с другими сетями. Для правильной связи устройств в сети необходимо выполнение нескольких условий:

- 1) Маска одинакова для всех устройств в одной подсети. Как правило, в небольших локальных сетях используется маска 255.255.255.0 .
- 2) Маска начинается с группы бит, установленных в «1», за которой следует группа бит «0».
- 3) Во всех IP-адресах устройств в одной подсети биты, которые в маске установлены в «1», одинаковы, и представляют адрес подсети. Для маски 255.255.255.0 в локальных сетях наиболее часто используются адреса, начинающиеся с 192.168. Третий байт может быть использован как номер подсети в сложной локальной сети. В небольших сетях третий байт, как правило, равен 0.
- 4) Набор бит в IP-адресах устройств, которые в маске сброшены в «0», уникален для каждого устройства в пределах одной подсети.
- 5) В большинстве случаев в сеть включается устройство (например, роутер), имеющее связь с другими сетями. Часто для него резервируются адреса 192.168.0.1 или 192.168.0.100 или 192.168.0.101. В таком случае другим устройствам в сети указывается IP-адрес этого устройства в качестве адреса шлюза. Указание этого адреса необязательно для связи устройств в подсети между собой и используется только для связи устройства в одной подсети с устройствами в других сетях.

Заводские настройки адресации EM-486 указаны в таблице Б.1.

![](_page_34_Picture_277.jpeg)

**Таблица Б.1** – Заводские настройки адресации EM-486

При заводских настройках EM-486, для связи с ним по Ethernet возможны 2 пути:

а) в сети используется роутер или другой DHCP-сервер, который присваивает IP-адреса новым устройствам. В этом случае достаточно подключить EM-486 к этой сети, и через некоторое время полученный адрес IP высветится на его дисплее. Адрес «0.0.0.0» означает, что нужное значение еще не получено. Адрес «192.168.0.111», полученный спустя 30-60 секунд после запуска EM-486, может означать, что получение адреса от DHCP-сервера не удалось, и изделие использует статический адрес;

б) в сети нет возможности использовать DHCP, или EM-486 подключается напрямую к компьютеру (или другому устройству-клиенту в той же подсети). В этом случае EM-486 перейдет на статическую адресацию спустя некоторое время (30-60 секунд) после запуска. Устройство-клиент должно использовать маску 255.255.255.0 и адрес, начинающийся со 192.168.0. Четвертый байт адреса может быть любым в диапазоне 1–254, кроме 111. Если подключение производится не напрямую между EM-486 и устройством-клиентом, а в сети с несколькими устройствами, адрес также не может быть равен ни одному из адресов других устройств в подсети. В случае, если в сети используется несколько устройств, у которых маска и первые три байта IP-адреса отличаются от указанных в таблице Б.1, или заводской IPадрес EM-486 занят, то во избежание конфликтов адресации рекомендуется временно отключить настраиваемое устройство-клиент и изделие от сети, чтобы установить связь между устройствомклиентом и изделием напрямую. Это позволит настраивать устройство-клиент и EM-486 для прямой связи или для включения изделия в сеть.

#### **2 Настройка устройства-клиента для подключения по Ethernet**

Настройка адресации устройства производится в соответствии с документацией к этому устройству и к программному обеспечению, использующемуся на нем.

Ниже приведен пример настройки персонального компьютера (ПК) под управлением операционной системы (ОС) Windows XP или Windows 7 для связи напрямую с EM-486, имеющим заводские настройки.

Для настройки сетевого адреса в операционной системе (ОС) Windows следует открыть список сетевых подключений. Для этого, в зависимости от версии, выполнить действия, перечисленные ниже.

# *Для ОС Windows XP*:

- 1) зайти в ОС под учетной записью администратора;
- 2) выбрать «Пуск->Панель управления»;
- 3) если пункты панели управления разделены на категории, выбрать категорию «Сеть и подключения к Интернету»;
- 4) открыть пункт «Сетевые подключения».

# *Для ОС Windows 7:*

- 1) зайти в ОС под учетной записью администратора;
- 2) выбрать «Пуск->Панель управления»;
- 3) если пункты панели управления разделены на категории, выбрать категорию «Сеть и Интернет»;
- 4) открыть пункт «Центр управления сетями и общим доступом»;
- 5) в списке задач (на панели слева) выбрать «Изменение параметров адаптера».

Далее выполнить следующие действия:

- 1) В открывшемся окне подключений выбрать нужное подключение через адаптер, адресацию которого необходимо изменить. Многие компьютеры имеют только один адаптер и одно подключение, которое будет отображаться в данном окне. Если в окне показано несколько подключений, выбрать нужное подключение, используя название адаптера в подписи подключения или обратиться к системному администратору.
- 2) Щелкнуть по значку выбранного подключения правой кнопкой, выбрать в выпадающем меню пункт «Свойства». Откроется окно свойств, пример окна показан на рисунке Б.1.

![](_page_35_Picture_214.jpeg)

**Рисунок Б.1** – Пример окна свойств подключения в ОС Windows

**Рисунок Б.2** – Пример окна свойств протокола TCP/IP в ОС Windows

- 3) В открывшемся окне, в списке компонентов подключения выбрать «Протокол Интернета (TCP/IP)». Убедиться, что компонент включен (помечен флажком в списке). Нажать кнопку «Свойства» (откроется окно свойств TCP/IP, пример окна показан на рисунке Б.2).
- 4) Выбрать опцию «Использовать следующий IP-адрес».
- 5) В поле «IP-адрес» указать адрес в диапазоне 192.168.0.1–192.168.0.255 (кроме 192.168.0.111, который используется EM-486).
- 6) В поле «Маска подсети» указать «255.255.255.0».
- 7) Поля «Основной шлюз», «Предпочитаемый DNS-сервер», «Альтернативный DNS-сервер» оставить пустыми.
- 8) Нажать «ОК» для закрытия окна настройки протокола.
- 9) Нажать «ОК» для закрытия окна настройки подключения.
- 10) Если при закрытии окон, при применении параметров ОС предложит перезагрузить компьютер, ответить утвердительно.

#### **3 Подключение к Internet по Ethernet**

## **ВНИМАНИЕ! НАСТОЯТЕЛЬНО РЕКОМЕНДУЕТСЯ ПОДКЛЮЧЕНИЕ ИЗДЕЛИЯ К СЕТИ INTERNET ПРОВОДИТЬ ПОД НАБЛЮДЕНИЕМ СИСТЕМНОГО АДМИНИСТРАТОРА ИЛИ ПРЕДСТАВИТЕЛЯ ПРОВАЙДЕРА ИНТЕРНЕТ-УСЛУГ.**

Для подключения изделия к Internet через Ethernet используйте следующие рекомендации:

- у провайдера услуг интернета (далее провайдер) следует получить выделенную линию со статическим IP-адресом. В случае если статический IP недоступен, часть функций (прямое подключение по MODBUS TCP или через WEB-интерфейс) может быть недоступна из Internet, при этом подключение к серверу может использоваться;
- подключение изделия напрямую к кабелю провайдера не рекомендуется. При подключении через роутер (маршрутизатор) кабель провайдера подключается к разъему роутера "Uplink" (обычно выделенному цветом и не имеющему номера, в зависимости от производителя роутера обозначение может отличаться, см. документацию к роутеру). Для подключения EM-486 к роутеру применяется кабель Ethernet Straight-through (входит в комплект). Пользуясь документацией к роутеру, следует настроить роутер для подключения к Internet в соответствии с рекомендациями провайдера. Также в настройках роутера следует включить перенаправление приходящих на предоставленный провайдером статический IP-адрес запросов на IP-адрес изделия (заводская настройка – 192.168.0.111). Если для выделенной линии закреплен статический IP-адрес в Internet, и требуется прямой доступ из Internet к серверам FTP, HTTP, MODBUS TCP изделия, то в настройках требуется указать порты перенаправления (проброса) – для локального IP-адреса изделия, на который идет перенаправление, следует указать 80 (для доступа к WEB-интерфейсу), 502 (для доступа по MODBUS TCP), 21 и 2021 (для доступа по FTP). Также потребуется отключение использования DHCP в настройках EM-486, либо настройка роутера на предоставление EM-486 через DHCP всегда одного и того же адреса IP;
- следует убедиться, что подключение ЕМ-486 к Internet будет защищено стандартными средствами (см. ниже);
	- при обращении к ЕМ-486 в сети Internet следует использовать IP-адрес, предоставленный провайдером.

#### **4 Подключение по GSM**

**ВНИМАНИЕ! ПОДКЛЮЧЕНИЕ ИЗДЕЛИЯ К СЕТИ INTERNET РЕКОМЕНДУЕТСЯ ПРОВОДИТЬ ПОД РУКОВОДСТВОМ ОПЕРАТОРА МОБИЛЬНОЙ СВЯЗИ.**

**Убедитесь, что выбранный тарифный план включает обеспечение связи по GPRS (для подключения к Internet) и/или прием и передачу сообщений SMS (для управления по SMS).**

Для подключения ЕМ-486 по GSM используйте следующие рекомендации:

- у провайдера услуг GSM (далее провайдер) следует получить SIM-карту;
- установить SIM-карту в изделие и подключить соответствующую антенну для обеспечения достаточного сигнала радиосвязи в месте размещения ЕМ-486;
- после включения изделия убедиться, что SIM-карта распознана правильно после инициализации связи индикатор **GSM** продолжает мигать, если индикатор долго мигает 1 раз в секунду или гаснет, проверьте SIM-карту, антенну и уровень сигнала GSM на дисплее изделия;
- если используется GPRS для подключения к Internet, убедиться, что провайдер и настройки GPRS определены правильно по коду SIM-карты – после запуска GPRS индикатор **GSM** мигает 3 раза в секунду, если индикатор мигает реже, чем 1 раз в секунду, проверьте настройки APN для GPRS;
- при необходимости, укажите настройки APN вручную в соответствии с рекомендациями провайдера;

#### **5 Защита подключения:**

- EM-486 имеет базовые средства защиты от несанкционированного доступа по сети;
- доступ для записи и/или чтения по MODBUS TCP или с помощью SMS может быть отключен в настройках;
- настройки изделия могут быть изменены удаленно только после ввода пароля (не менее 5 знаков). Повторение неправильных паролей с целью подбора правильного значения блокируется изделием;
- пароли доступа могут быть установлены для ограничения записи и/или чтения по MODBUS TCP или с помощью SMS;
- при вводе пароля доступ открывается только для данного клиента по данному протоколу. При долгом отсутствии запросов от клиента доступ закрывается;

**ВНИМАНИЕ! ПРИ ЛЮБЫХ ПОДКЛЮЧЕНИЯХ, КРОМЕ ПЕРЕДАЧ ПО GSM И СВЯЗИ С СЕРВЕРОМ ПО СПЕЦИАЛИЗИРОВАННОМУ ПРОТОКОЛУ EM, ПАРОЛИ ПЕРЕСЫЛАЮТСЯ В НЕЗАШИФРОВАННОМ ВИДЕ, ПРИ ПРАВИЛЬНО ВВЕДЕННОМ ПАРОЛЕ ДОСТУП ОТКРЫВАЕТСЯ В НЕЗАЩИЩЕННОМ СОЕДИНЕНИИ.**

- встроенные в изделие средства защиты доступа не предназначены против злоумышленных сетевых атак (особенно атак, цель которых – не доступ к изделию, а блокирование доступа);
- в сложных и разветвленных сетях (особенно при обеспечении доступа к EM-486 по Internet) рекомендуется отделять изделие от небезопасных сетей стандартными средствами защиты (роутер, настроенный для фильтрации передач, Firewall и т. П.).

#### **6 Подключение к серверу**

EM-486 имеет режим постоянной связи с сервером сбора данных и управления. Данные, собранные изделием, передаются и накапливаются на сервере, при этом собранные данные могут накапливаются во встроенной памяти изделия при обрывах связи и передаваться на сервер при возобновлении связи.

В качестве сервера может выступать, например, система Overvis (Internet-адрес [«overvis.com»](http://overvis.com/)).

*Overvis – это система для мониторинга и дистанционного управления технологическими процессами. Overvis позволяет считывать данные и управлять устройствами, в том числе EM-486, при наличии подключения к ним, сохранять данные в базу, просматривать данные в удобной форме, получать оповещения об авариях в виде SMS или E-Mail.*

#### **Заводские настройки EM-486 подготовлены для подключения к Overvis.**

Система Overvis поддерживает специальный способ идентификации, используемый в изделии. При этом изделия распознаются по уникальному MAC-адресу, который передается на сервер при каждом подключении. Регистрация изделия за пользователем системы Overvis возможна двумя путями:

а) если на устройстве имеется наклейка с QR-кодом – считать код и перейти по ссылке, далее следовать указаниям сервера;

б) при помощи указания кода активации в учетной записи пользователя Overvis. Код представляет собой число из 8 знаков, и выводится на дисплее и на странице состояния WEB-интерфейса изделия после подключения к серверу. При вводе кода EM-486 «привязывается» к учетной записи пользователя. Для подключения нового изделия к системе Overvis при помощи кода активации необходимо:

– подключить EM-486 к Internet одним из указанных выше способов;

– убедиться (по информации на дисплее или на странице параметров состояния WEB-интерфейса изделия), что подключение к серверу установлено и код активации получен;

![](_page_37_Picture_16.jpeg)

**Рисунок Б.3** – Отображение кода активации на дисплее. (E) – подключение к серверу через Ethernet

**Если для изделия, заново подключаемого к Overvis, выводится информация, что подключение активировано, в целях безопасности необходимо нажать кнопку «Перезапустить активацию» внизу страницы состояния WEB-интерфейса, чтобы удалить изделие из Overvis. Это гарантирует, что EM-486 будет использоваться только пользователями, имеющими на это право.**

– пользуясь указаниями на сайте системы Overvis, подключиться к EM-486 с кодом активации; после активации на дисплее изделия при подключении к серверу будет выведено сообщение «активировано»;

![](_page_37_Picture_296.jpeg)

**Рисунок Б.4** – Отображение состояния активации на дисплее

**ДЛЯ ПОДКЛЮЧЕНИЯ EM-486 К ДРУГИМ СЕРВЕРАМ ОБРАТИТЕСЬ К ПРОИЗВОДИТЕЛЮ ИЗДЕЛИЯ.**

#### Приложение В (рекомендуемое)

#### Программирование логики работы

#### 1 Общие сведения

После запуска ЕМ-486 начинает выполнение программы логики действий, если она была помещена ранее во встроенную память. Если во встроенной памяти программы нет, то ЕМ-486 ищет и проверяет файлы задач, помешенные в папку «TASKS» на карте памяти – при условии, что карта сформатирована в формат FAT или FAT32. Правильные обнаруженные файлы читаются во встроенную память и формируют программу логики действий. Такое чтение выполняется однократно после запуска или после установки новой карты памяти, только если встроенная память не содержит программ.

Для очистки встроенной памяти следует:

- 1) Войти в настройку параметров ЕМ-486 через WEB-интерфейс (см. Руководство, пункт 5.3.3).
- 2) Перейти на закладку «Файлы».
- 3) Нажать кнопку «Очистить встроенную память задач».
- 4) Если результат чтения программы не отобразился сразу на закладке «Файлы», обновить страницу спустя несколько секунд

Примечание - программа во встроенной памяти удаляется при обновлении встроенного ПО. Если карта памяти с файлами задач остается установленной в ЕМ-486, то программа будет автоматически прочитана снова после обновления.

На закладке «Файлы» указывается результат чтения папки «TASKS», в том числе количество обнаруженных и прочитанных файлов. Если при чтении и проверке программы были обнаружены ошибки, то указывается тип ошибки, файл и номер строки файла с ошибкой. Если программа состояла из нескольких файлов в папке «TASKS», то во встроенную память будут прочитаны все файлы кроме тех, в которых обнаружены ошибки. Поэтому при исправлении ошибок следует сравнить количество обнаруженных и прочитанных файлов и, если некоторые были прочитаны - снова очищать встроенную память для повторного чтения программы.

Файлы могут иметь произвольные имена и расширения и располагаться в подпапках папки «TASKS». Файлы, помещенные прямо в папку TASKS, позволяют использовать в тексте MODBUS ID по умолчанию, равный MODBUS ID изделия EM-486. Файлы, помещенные в подпапки в папке «TASKS» с именами от «1» до «247», позволяют использовать в тексте MODBUS ID по умолчанию из имени подпапки. Поэтому, если программа логики разбита на задачи так, что каждая связана со своим подключенным устройством, то рекомендуется файлы, касающиеся только ЕМ-486, помещать прямо в папку «TASKS», а файлы, касающиеся преимущественно другого устройства, помещать в подпапку с именем MODBUS ID этого устройства. Это позволяет изменять список управляемых устройств копированием и переименованием подпапок, и создавать универсальные и переносимые файлы задач.

#### 2 Файлы задач

Файл задач описывает повторяемый через заданный интервал времени набор действий по сбору, обработке и сравнению данных, а также специальные действия при выполнении заданных условий по результатам обработки.

Файл задач делится на секции, которые в свою очередь делятся на строки.

Секция - это часть файла, которая начинается с «!» и названия секции, записанных подряд.

Правильный пример:

Неправильный пример:

![](_page_38_Picture_124.jpeg)

Если секция позволяет ссылаться на строки в ней, то все строки секции нумеруются, иначе вместо номера строки ставится знак «\*». Формат строки отличается в каждой секции. Количество и порядок секций не имеет значения (секции могут прерываться, а затем быть продолжены после одной или нескольких секций), если соблюдаются два правила:

1) Если секция с нумерованными строками встречается впервые, то нумерация начинается с 0, иначе нумерация продолжается от предыдущей одноименной секции.

![](_page_39_Picture_230.jpeg)

!CONDS

- 0 VAREQVAL V0 0
- 1 NOT C0

...

! CONDS 0 NOT C1 1 VAREQVAL V0 0

Файл должен заканчиваться пустой строкой или комментарием. В файле не должно быть лишних пробелов, в том числе в конце строк. В файле могут быть строки комментария, которые начинаются с «**#»,** и игнорируются при чтении файла.

...

Правильный пример: Неправильный пример: ... # это комментарий !VARS # число секунд в минуте 0 VAL 60 1 VAL 1 ... # это комментарий !VARS 0 VAL 60 # число cекунд в минуте 1 VAL 1 ...

...

Таблица В.1 - Назначение секций

![](_page_40_Picture_46.jpeg)

# 2.1 Секция МЕТА

Содержит общую информацию о файле и настройки его выполнения, и отвечает за особенности выполнения программного цикла (т.н. «обновления»), в том числе за частоту обновлений. Строки в ней не имеют нумерации, вместо индекса ставится «\*». Каждая строка имеет следующий формат:

<тип модификатора> <аргумент>  $\star$ 

Типы аргументов:

- <int> знаковое 32-битное целое
- <uchar> беззнаковое 8-битное целое
- <ushort> беззнаковое 16-битное целое

# Таблица В.2 - Типы модификаторов

![](_page_40_Picture_47.jpeg)

![](_page_41_Picture_67.jpeg)

## Пример:

![](_page_41_Picture_68.jpeg)

- UPDATE 5
- PARAMRETRIES 2

## **2.2 Секция DEVICES**

Содержит возможности устройств MODBUS, параметры не указанных здесь устройств будут обрабатываться так же, как для устройства с максимумом возможностей и функций. Строки в этой секции не имеют нумерации, вместо индекса ставится \*, Каждая строка имеет следующий формат:

<MODBUS ID устройства> <тип записи> <аргумент 1> [аргумент 2]

MODBUS ID устройства: число от 1 до 247. 0 - широковещательный, может использоваться для настройки записи одновременно во все устройства, поддерживающие широковещание (аргумент 1 в этом случае задается, но не используется). «\*» вместо MODBUS ID означает устройство по умолчанию для этой папки (EM-486, если файл помещается прямо в папку программ, или устройство с MODBUS ID из имени подпапки, если файл помещен в подпапку с именем от «1» до «247»).

Строки с разными типами или аргументами, но с одинаковым MODBUS ID, не допускаются. Такие строки, находящиеся в разных файлах в папке программ, также считаются ошибочными.

Тип аргументов: <uchar> - беззнаковое 8-битное целое.

Таблица В.3 - Типы записи

![](_page_41_Picture_69.jpeg)

#### Пример:

```
! DEVICES
    WRHANY 50 50
  3 WRHSINGLE 4
```
#### **2.3 Секция PARAMS**

Содержит параметры, их адресацию и преобразование типов (в каком виде они используются устройством). При чтении параметры всегда преобразуются из указанного типа в тип по умолчанию для программы EM-486 (INT32 – 32-битное знаковое целое). При записи выполняется обратное преобразование. Строки в этой секции идут в порядке возрастания, начиная с нуля. Каждая строка имеет следующий формат:

<индекс> <MODBUS ID устройства> <тип данных> <таблица регистров> <адрес>

Индекс: порядковый номер строки.

MODBUS ID устройства: число от 1 до 247. 0 – широковещательный, может использоваться только для записи. «\*» вместо MODBUS ID означает устройство по умолчанию для этой папки (EM-486, если файл помещается прямо в папку программ, или устройство с MODBUS ID из имени подпапки, если файл помещен в подпапку с именем от «1» до «247»).

Таблицы регистров:

- Н регистры хранения (наиболее часто используемые регистры)
- I регистры ввода
- D дискретные входы
- $\bullet$  С флаги

Адрес: число от 0 до 65535.

**Таблица В.4** – Типы данных

![](_page_42_Picture_217.jpeg)

![](_page_43_Picture_224.jpeg)

## **2.4 Секция VARS**

Содержит переменные, обработку параметров и другие расчеты (например, сумма параметров). Строки в этой секции идут в порядке возрастания, начиная с нуля. Каждая строка имеет следующий формат:

<индекс> <тип источника> <аргумент 1> [аргумент 2]

Индекс: порядковый номер строки.

Типы аргументов:

- <bit number> номер бита параметра от 0 и выше. Для 16-битных параметров не более 15. Для 32-битных параметров – не более 31
- <int> знаковое 32-битное целое
- <param ref> ссылка на параметр формата Pn, где n индекс параметра
- <var ref> ссылка на переменную формата Vn, где n индекс переменной

![](_page_43_Picture_225.jpeg)

#### **Таблица В.5** – Типы источников

Пример:

```
!VARS
```

```
0 PARAMBIT P0 0
```
#### **2.5 Секция STRS**

Содержит текст, используемый как сообщения в действиях. Строки в этой секции идут в порядке возрастания, начиная с нуля. Каждая строка имеет следующий формат:

<индекс> <текст>

Индекс: порядковый номер строки.

 $-45-$ 

Особые последовательности в тексте строки:

- \*U\* MODBUS ID по умолчанию
- $*$ <var ref>\* ссылка на переменную. например  $*V2*$
- $*$  означает один символ  $*$

#### Пример:

```
!STRS
0 *U* - awaria 21: korotkoe zamykanie TS2
```
#### 2.6 Секция PHONES

Содержит тексты, используемые для адресации SMS. Строки в этой секции идут в порядке возрастания, начиная с нуля. Каждая строка имеет следующий формат:

<индекс> <текст (номер телефона)>

Индекс: порядковый номер строки.

Пример:

```
! PHONES
# Ivanoff - комментарий
0 0671234566
```
#### 2.7 Секция CONDS

Содержит условия, сравнивающие переменные. Строки в этой секции идут в порядке возрастания, начиная с нуля. Каждая строка имеет следующий формат:

<индекс> <тип условия> <аргумент 1> [аргумент 2]

Индекс: порядковый номер строки.

Типы аргументов:

- $\langle$ int> знаковое 32-битное целое
- <cond ref> ссылка на условие формата Cn, где n индекс условия
- <var ref> ссылка на переменную формата Vn, где n индекс переменной

![](_page_44_Picture_93.jpeg)

# Таблица В.6 - Типы условий

NPY

![](_page_45_Picture_297.jpeg)

## Пример:

!CONDS 0 VAREQVAL V0 1 1 NOT C0

## **2.8 Секция ACTS**

Содержит действия, которые могут быть выполнены (действия выполняются только по ссылкам из секции реакций **REACTS**, при выполнении указанных в ней условий). Строки в этой секции идут в порядке возрастания, начиная с нуля. Каждая строка имеет следующий формат:

<индекс> <тип действия> <аргумент 1> [аргумент

Индекс: порядковый номер строки.

Типы аргументов:

- $\langle$ int> знаковое 32-битное целое
- $\le$ alarm reason> номер причины аварии когда любая из аварий включена, горит красный индикатор аварии, поэтому для выключения индикатора каждая из них должна быть выключена
- $\epsilon$ relay reason> номер причины включения реле реле может быть включено по причинам с разными номерами, и остается в активном состоянии, пока все причины для этого реле не будут выключены
- $\langle$ relay number> номер реле, может быть 1, 2 или 3
- <param ref> ссылка на параметр формата Pn, где n индекс параметра
- $\epsilon$ phone  $\epsilon$  ref> ссылка на телефон формата Hn, где n индекс телефона
- $\text{Kstr } \text{ref}$  ссылка на строку формата Cn, где n индекс строки
- $\langle \text{var }$  ref> ссылка на переменную формата Vn, где n индекс переменной

# **Таблица В.7** – Типы действий

![](_page_45_Picture_298.jpeg)

![](_page_46_Picture_99.jpeg)

# 2.9 Секция REACTS

Содержит реакции, список действий, которые необходимо выполнить при заданных условиях. Строки в ней не имеют нумерации, вместо индекса ставится \*. Каждая строка имеет следующий формат:

\* <cond ref> <TMI peakции> <act ref>

## Типы аргументов:

- <cond ref> ссылка на условие формата Cn, где n индекс условия
- <act ref> ссылка на действие формата An, где n индекс действия

![](_page_46_Picture_100.jpeg)

# Таблица В.8 - Типы реакций

# Пример:

![](_page_46_Picture_101.jpeg)

# 3. Примеры программ

Ниже приводятся примеры готовых программ, каждая состоит из одного файла задач. Для запуска примера на ЕМ-486 следует:

- 1) Создать текстовый файл (с расширением «.txt») и текстом программы.
- 2) Поместить полученный файл в папку «TASKS».
- 3) Поместить подготовленную папку на карту памяти microSD, сформатированную в FAT или FAT32.
- 4) Поместить карту памяти в ЕМ-486.

#### 3.1 Пример №1

В данном примере описана программа, которая при возникновении аварии на ОМ-310 включает 1-е реле на EM-486. В тексте 3 – MODBUS ID устройства ОМ-310; 240 – адрес регистра, который проверяется на наличие аварии.

```
#включение реле 1 в зависимости от бита 0 регистра 240 устройства 3
I META
#5-я версия протокола
* PROTOCOLVERSION 5
#проход программы будет выполняться каждые 3 секунды
* UPDATE 3
#при ошибке чтения параметра, он считывается еще 2 раза
* PARAMRETRIES 2
*предел ожидания ответа на MODBUS запрос - 1000мс = 1 сек
* PARAMTIMEOUT 1000
#после каждого запроса добавляется задержка, равная времени ожидания ответа,
#чтобы другие клиенты могли провести свои запросы
```
PARAMIOADRATIO 50 **IDEVICES** #ЕМ-486 позволяет читать и записывать не менее 120 регистров за один запрос #обратите внимание на второй символ \* - это MODBUS ID изделия EM-486 \* \* WRHANY 120 120 #OM-310 имеет MODBUS ID равный 3 и позволяет читать 4 регистра за один запрос, #а записывать только в один регистр за один запрос \* 3 WRHSTNGLE 4 ! PARAMS #при каждом обновлении следует читать регистр хранения с адресом 240, # с устройства с MODBUS ID равным 3 #UINT16 - означает, что значение 16-битное и без знака (не может быть меньше 0) 0 3 UINT16 H 240  $IVIZRS$ #копировать нулевой бит регистра 240 #теперь в этой переменной значение параметра 240.0 0 PARAMBIT PO 0 ! CONDS #переменная V0 сравнивается с 1, условие выполняется, если V0 = 1 0 VAREQVAL V0 1 #условие выполняется, если не выполняется предыдущее условие, и наоборот 1 NOT CO ! ACTS #включить первое реле, вторая единица - номер реле 0 RELAYON 1 1 #выключить первое реле 1 RELAYOFF 1 1 !REACTS #если выполняется условие СО (если 240.0 = 1), то удерживать реле 1 включенным \* CO REPEAT AO #если выполняется условие С1 (если 240.0 не равно 1), то реле 1 выключено \* C1 REPEAT A1 #END - комментарий в конце файла для правильного чтения

# 3.2 Пример №2

В данном примере программа контролирует значение гистерезиса на втором канале устройства ТР-101, в зависимости от температуры на датчике первого входа EM-486. В тексте 16 - MODBUS ID устройства ТР-101; 47 - адрес регистра гистерезиса второго канала ТР-101.

В программе используются регистры в области действующих пользовательских настроек 5500-5749. Регистры 5500 и 5501 отведены под значения соответственно нижнего и верхнего пределов температуры, а регистры 5502 и 5503 под значения гистерезиса, который будет установлен на ТР-101 при пересечении температурой соответственно нижнего или верхнего пределов. Эти регистры доступны только для чтения. Для их изменения следует перейти в режим настройки (см. пункт 5.3.4), затем записать нужные значения по адресам соответствующих редактируемых настроек. Эти адреса получаются вычитанием 250 из адреса действующего значения. Т.о., пределы температур записываются в регистры 5250 и 5251, а гистерезисы – в 5252 и 5253. Затем, для того, чтобы изменения вступили в силу, нужно дать команды «Сохранить» и «Применить» (например, записав 4 в регистр 120).

```
I META
* PROTOCOLVERSION 5
#проход программы будет выполняться каждые 20 секунд
* UPDATE 20
* PARAMACTUAL 0
```
PARAMLOADRATIO 50

 $-48$ 

```
!DEVICES
* * WRHANY 120 120
#ТР-101 имеет MODBUS ID 16 и позволяет читать не менее 100 регистров в запросе,
#а записывать по одному регистру за один запрос
* 16 WRHSINGLE 100
!PARAMS
#INT16 – регистры со знаком, так как температура может быть меньше 0
0 * INT16 H 5500
1 * INT16 H 5501
#UINT16 – так как гистерезис не меньше 0
2 * UINT16 H 5502
3 * UINT16 H 5503
4 * INT16 H 150
5 16 UINT16 H 47
!VARS
#нижний предел температуры
0 PARAMVAL P0
#верхний предел температуры
1 PARAMVAL P1
#гистерезис для температуры ниже нижнего предела
2 PARAMVAL P2
#гистерезис для температуры выше верхнего предела
3 PARAMVAL P3
#значение температуры
4 PARAMVAL P4
#значение гистерезиса
5 PARAMVAL P5
!CONDS
#температура выше верхнего предела?
0 VARGEVAR V4 V1
#гистерезис уже установлен в нужное значение для верхнего предела?
1 VAREQVAR V5 V3
2 NOT C1
#если температура выше предела, а гистерезис не установлен в нужное значение
3 AND C0 C2
#температура ниже нижнего предела?
4 VARGEVAR V0 V4
#гистерезис уже установлен в нужное значение для нижнего предела?
5 VAREQVAR V5 V2
6 NOT C5
#если температура ниже предела, а гистерезис не установлен в нужное значение
7 AND C4 C6
!ACTS
#записать в ТР-101 гистерезис для температуры выше верхнего предела
0 PARAMWRVAR P5 V3
#записать в ТР-101 гистерезис для температуры ниже нижнего предела
1 PARAMWRVAR P5 V2
!REACTS
* C3 REPEAT A0
* C7 REPEAT A1
#программа завершена
```
#### $-50 -$

#### **Приложение Г (рекомендуемое)**

## **Обновление встроенного программного обеспечения**

## **1 Общие сведения**

EM-486 использует для обновления встроенного программного обеспечения (далее по тексту ПО) файлы «EM486FW1.FUS», «EM486FW2.FUS» или «EM486FW3.FUS» в папке «UPGRADES» на карте памяти SD, сформатированной в формат FAT или FAT32.

Обновление этим файлам может быть проведено в специальном режиме обновления встроенного ПО.

## **2 Передача файлов для обновления EM-486**

Передать файлы обновления можно двумя путям:

1) записать файлы на SD карту на персональном компьютере или другом внешнем устройстве, и поместить карту в EM-486, затем войти в режим обновления встроенного ПО, как показано в таблице Г.1 .

2) если обновление через WEB-интерфейс разрешено в настройках параметров, на закладке «Прочее» (см. пункт 5.3.3) – перейти на закладку «Файлы», выбрать файл прошивки и нажать кнопку «Передать». Файл будет записан в папку «UPGRADES» с именем «EM486FW2.FUS». Затем нажать кнопку «Запрограммировать». Обновление встроенного ПО будет проведено автоматически в течение 3-4 минут.

## **3 Режим обновления ПО**

EM-486 может быть переведен в режим обновления ПО после подачи питания или перезапуска. Переход производится автоматически (при сбое обновления) или вручную (при нажатой в момент запуска кнопке **«R»**). Порядок входа в режим обновления указан в таблице Г.1.

![](_page_49_Picture_449.jpeg)

**Таблица Г.1** – Вход в режим обновления ПО

После ручного входа в режим обновления ПО может быть выбран файл обновления. Порядок действий для выбора файла приведен в таблице Г.2. Для отказа от обновления следует отключить питание EM-486 либо дождаться автоматического выхода из режима обновления ПО.

![](_page_49_Picture_450.jpeg)

![](_page_49_Picture_451.jpeg)

При автоматическом входе в режим обновления ПО, или при ручном выборе файла, производится обновление программного обеспечения из файла. Процесс обновления описан в таблице Г.3.

**Таблица Г.3** – Обновление встроенного ПО

![](_page_50_Picture_446.jpeg)

Замеченные в процессе обновления ошибки отображаются на дисплее. Возможные ошибки при обновлении встроенного программного обеспечения перечислены в таблице Г.4.

# **ВНИМАНИЕ! ПРИ КРИТИЧЕСКИХ ОШИБКАХ В РЕЖИМЕ ОБНОВЛЕНИЯ ВСТРОЕННОГО ПРОГРАММНОГО ОБЕСПЕЧЕНИЯ ПРОДОЛЖЕНИЕ РАБОТЫ EM-486 НЕВОЗМОЖНО.**

В этом случае индикация критической ошибки производится в течение часа, после чего EM-486 автоматически перезапускается. Если ошибка вызвана случайной помехой, встроенное программное обеспечение будет восстановлено из файла на карте памяти.

**Таблица Г.4** – Коды предупреждений в режиме обновления встроенного программного обеспечения

![](_page_50_Picture_447.jpeg)

![](_page_51_Picture_0.jpeg)